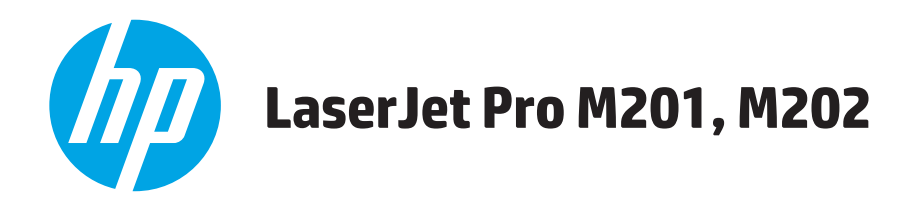

## **Пайдаланушы нұсқаулығы**

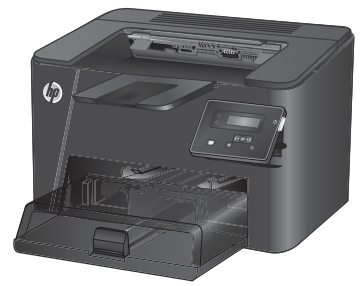

**M201n M202n**

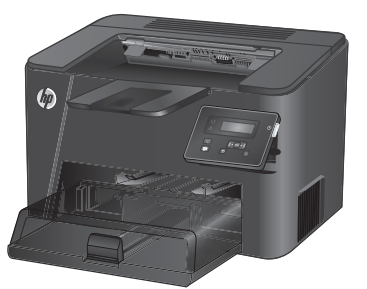

**M201dw M202dw**

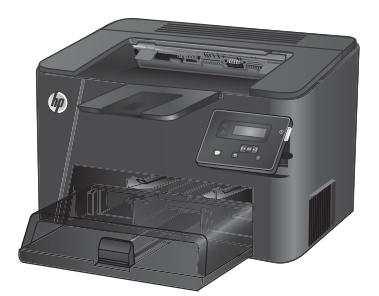

**M201d M202d**

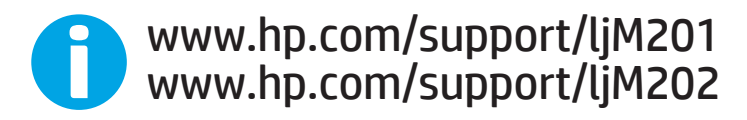

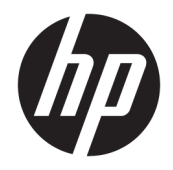

# HP LaserJet Pro M201, M202

Пайдаланушы нұсқаулығы

#### **Авторлық құқық және лицензия**

© Copyright 2015 HP Development Company, L.P.

Авторлық құқық жөніндегі заңдарға сәйкес жағдайлардан басқа кезде, алдын ала жазбаша түрде алынған рұқсатсыз, көшіруге, бейімдендіруге немесе аударуға рұқсат етілмейді.

Мұнда берілген ақпарат ескертусіз өзгертілуі мүмкін.

НР өнімдері мен қызметтеріне берілетін кепілдіктер осындай өнімдер мен қызметтерге берілетін тікелей кепілдік жөніндегі мәлімдемелерде ғана көрсетілген. Бұл құжаттағы мәлімдемелер қосымша кепілдік ретінде қабылданбауы тиіс. НР бұл құжаттағы техникалық немесе редакторлық қателер немесе кемшіліктер үшін жауап бермейді.

Edition 1, 11/2015

#### **Тауар белгілерінің тізімі**

Adobe® , Adobe Photoshop® , Acrobat® , and PostScript® — Adobe Systems Incorporated корпорациясының сауда белгілері.

Apple және Apple логотипі — Apple Computer, Inc. компаниясының АҚШ пен басқа елдердегі сауда белгілері. iPod — Apple Computer, Inc компаниясының сауда белгісі. iPod белгісі заңды немесе құқық иесі рұқсат еткен көшірме үшін қолданылады. Музыканы ұрламаңыз.

Microsoft®, Windows®, Windows® XP және Windows Vista® — Microsoft корпорациясының АҚШ-та тіркелген сауда белгілері.

UNIX® - Ашық Топтың тіркелген тауар белгісі.

# **Мазмуны**

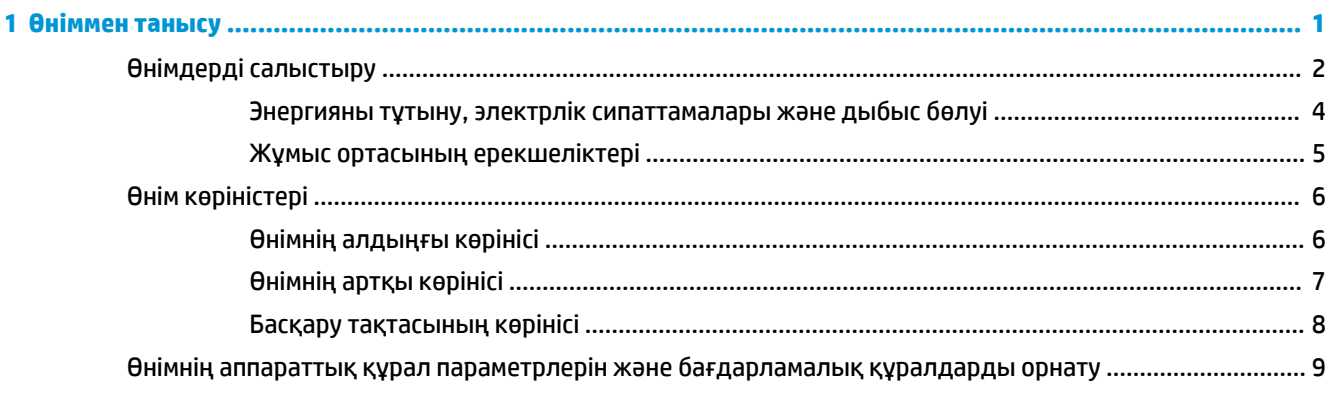

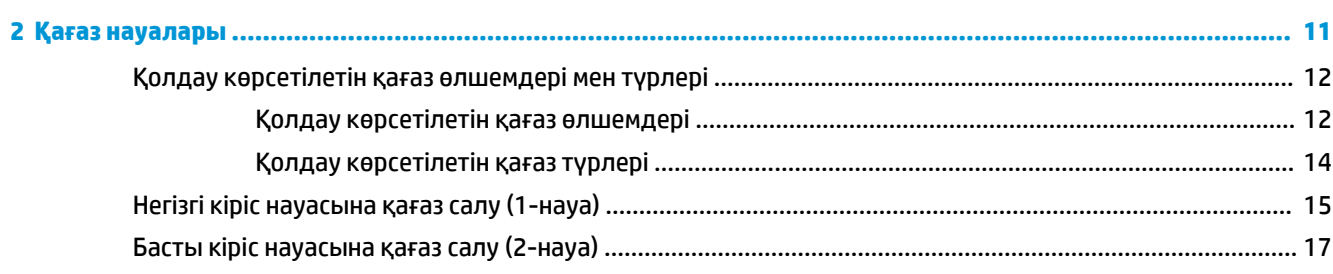

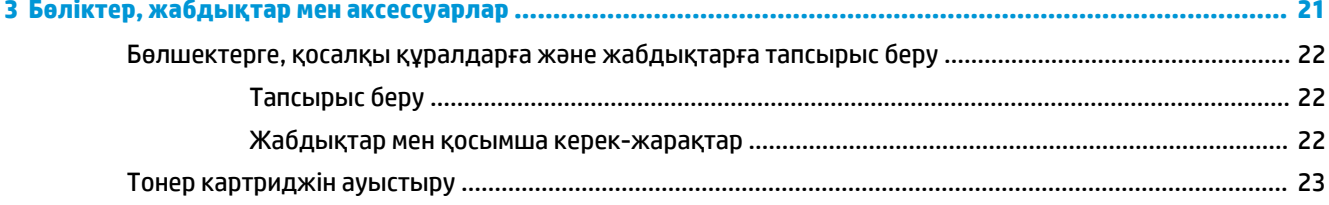

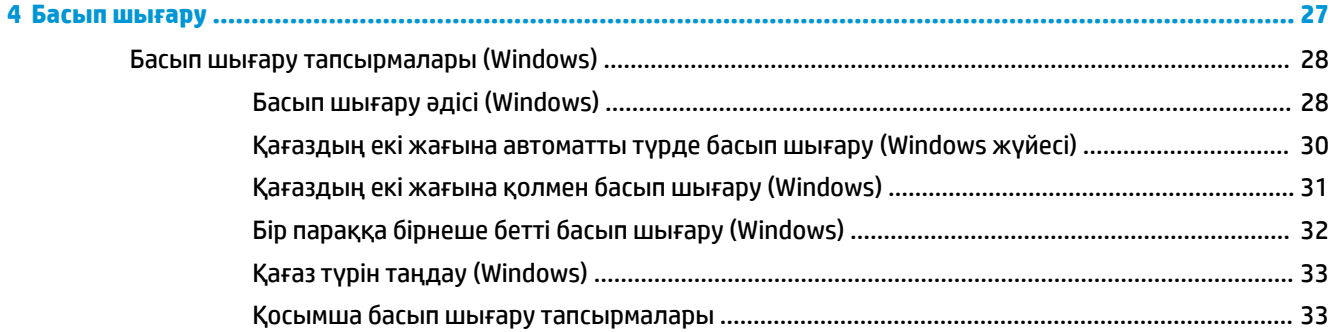

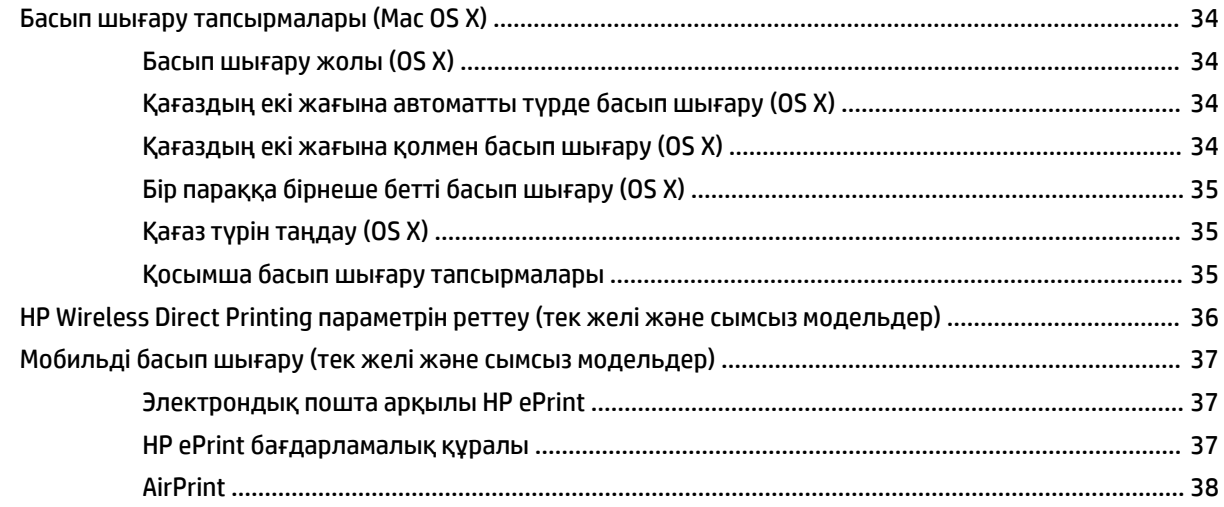

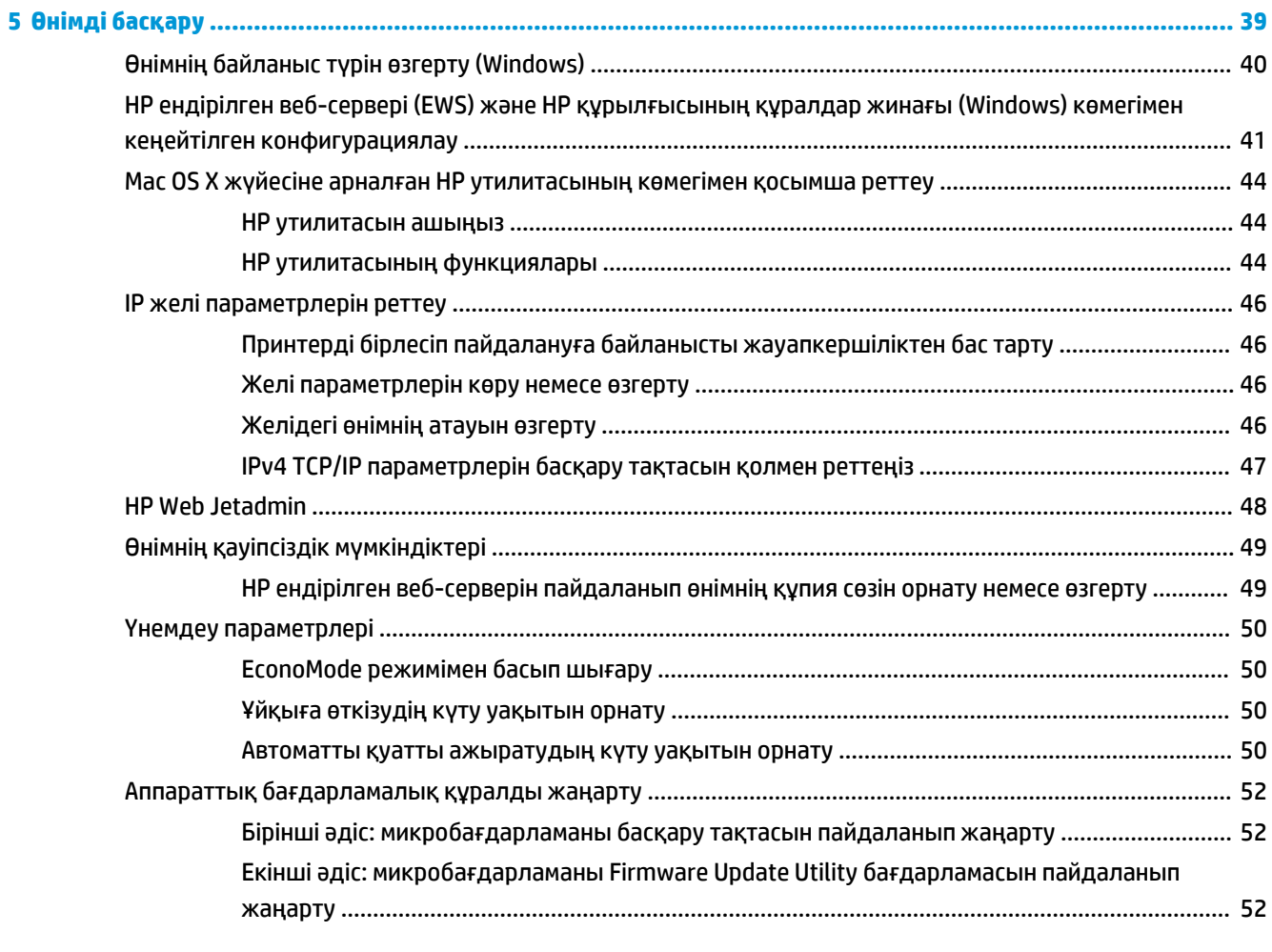

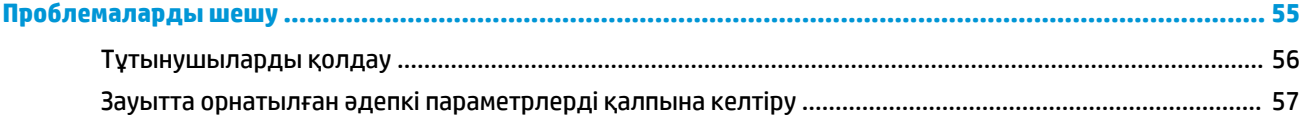

 $6\phantom{a}$ 

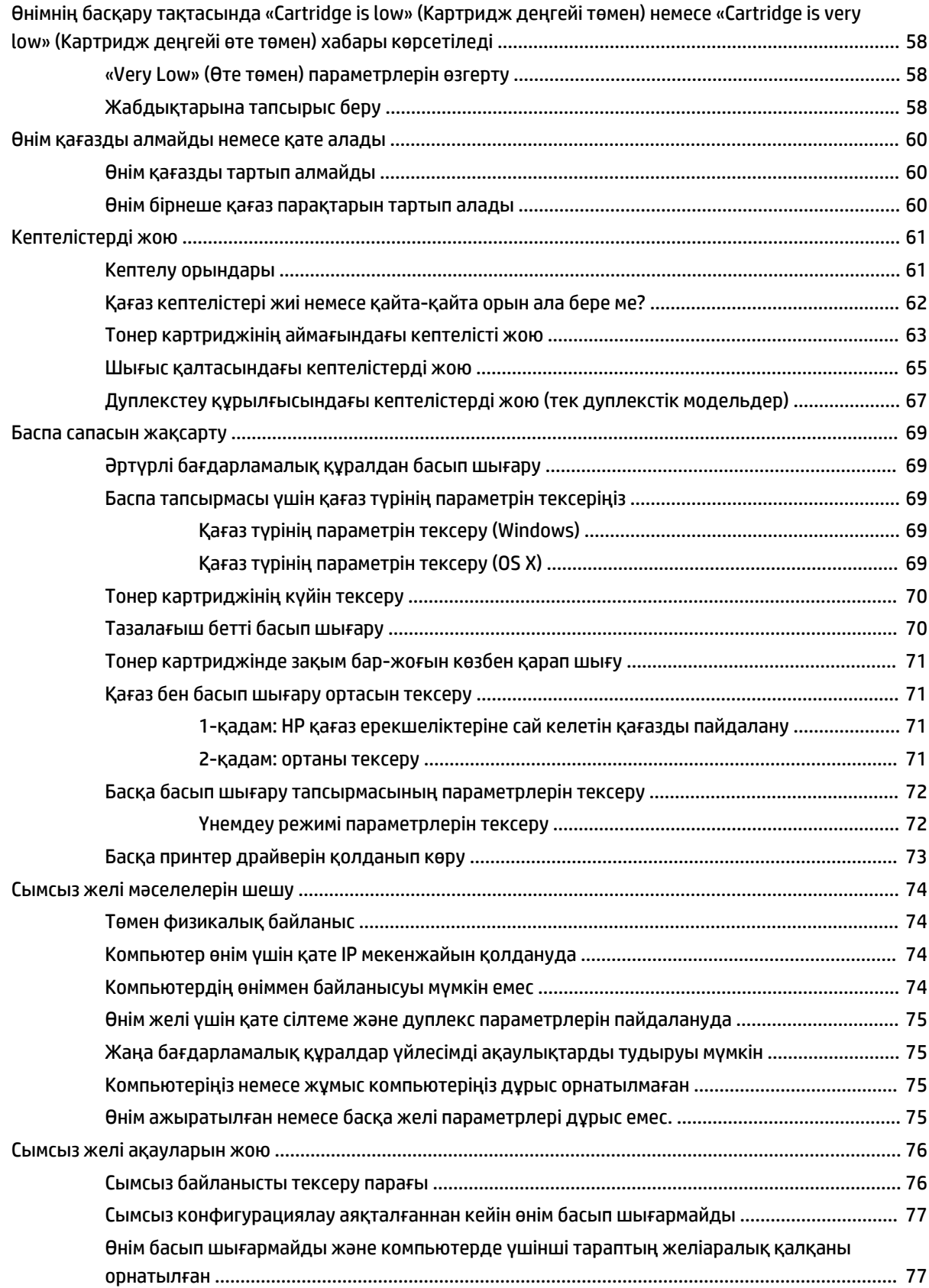

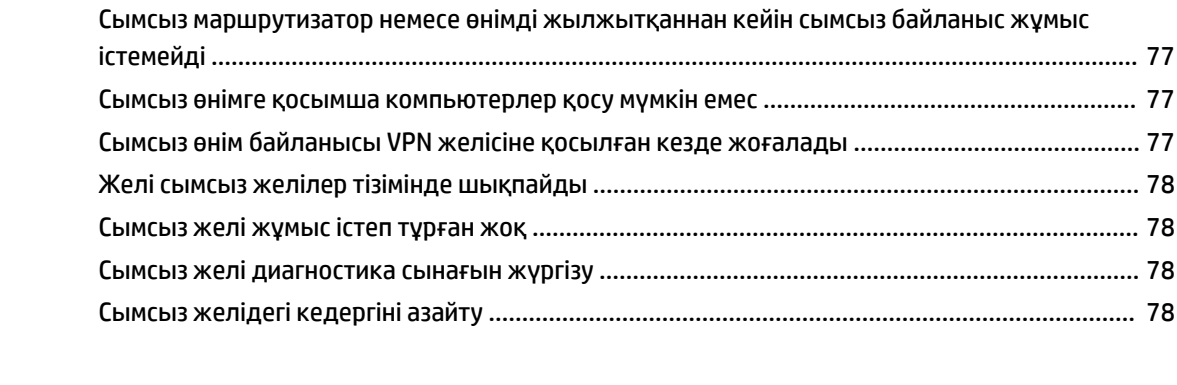

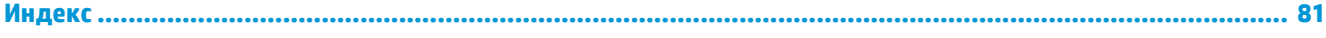

# <span id="page-8-0"></span>**1 Өніммен танысу**

- [Өнімдерді салыстыру](#page-9-0)
- [Өнім көріністері](#page-13-0)
- [Өнімнің аппараттық құрал параметрлерін және бағдарламалық құралдарды орнату](#page-16-0)

#### **Қосымша ақпарат алу үшін:**

[www.hp.com/support/ljM201,](http://www.hp.com/support/ljM201) [www.hp.com/support/ljM202](http://www.hp.com/support/ljM202) торабына өтіңіз.

Өнім бойынша HP компаниясының жан-жақты анықтамасы мынадай ақпаратты қамтиды:

- Орнату және параметрлерді реттеу
- Үйрену және пайдалану
- Проблемаларды шешу
- Бағдарламалық құрал жаңартуларын жүктеп алу
- Қолдау форумдарына қосылу
- Кепілдік және құқықтық ақпарат табу

# <span id="page-9-0"></span>**Өнімдерді салыстыру**

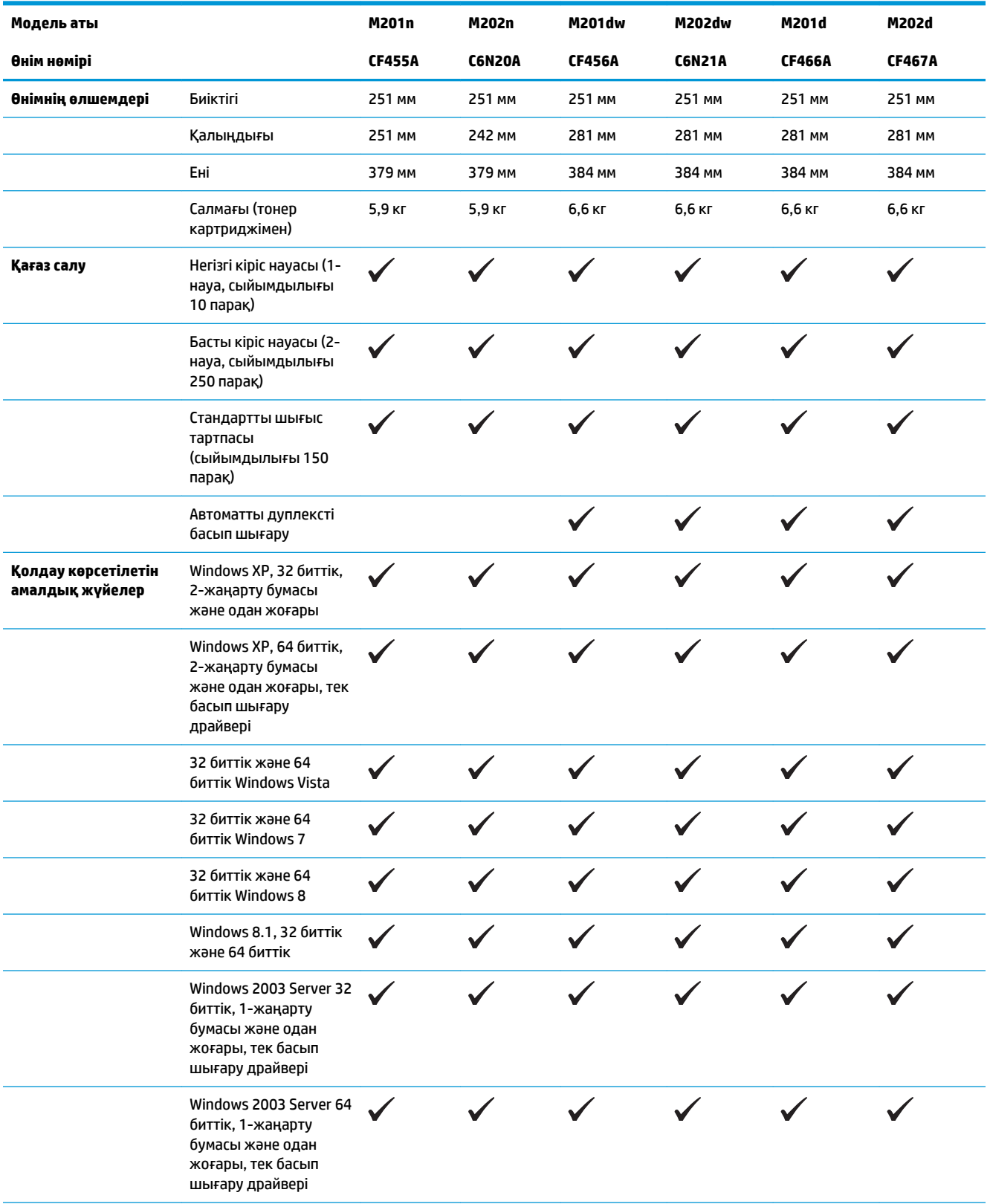

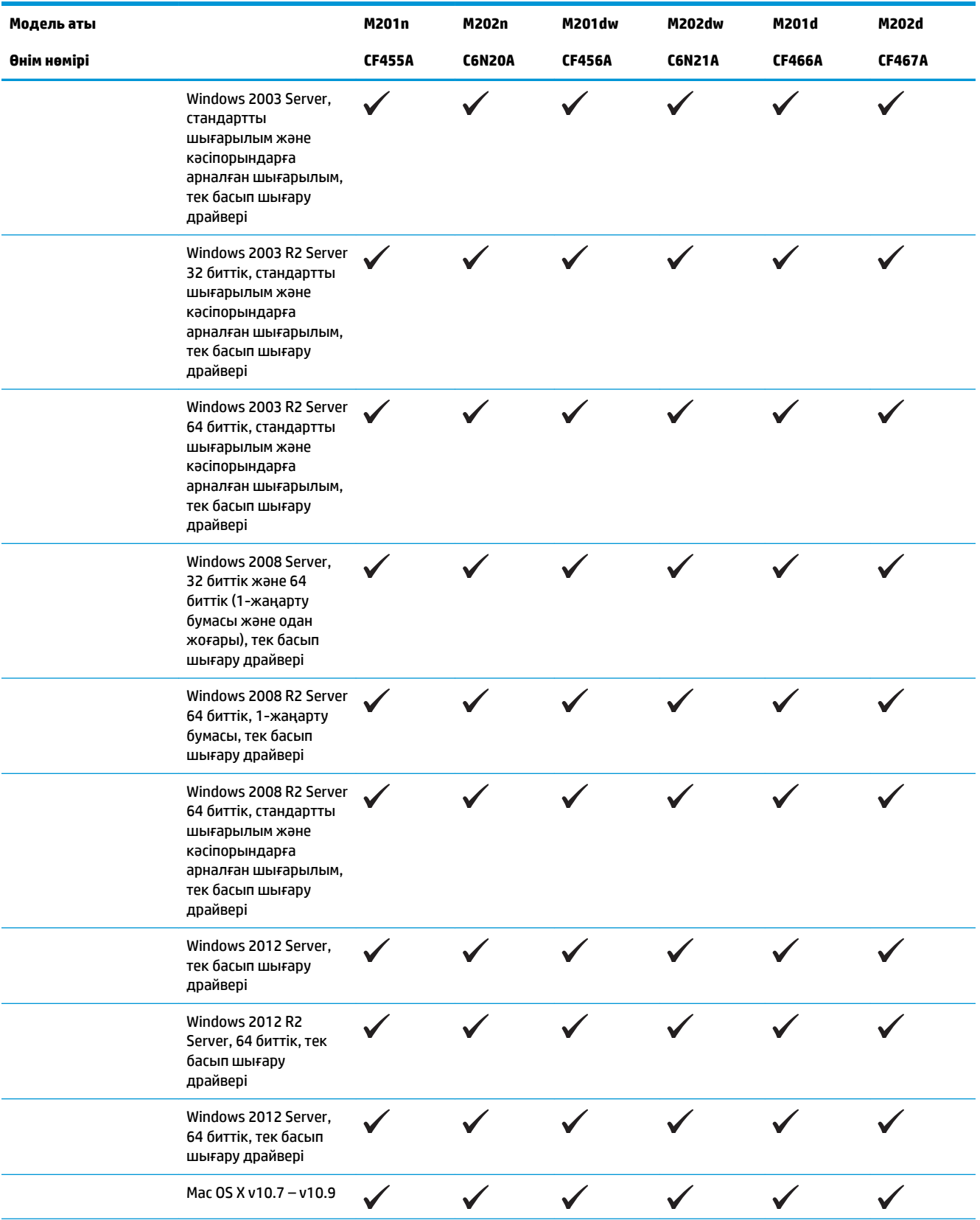

<span id="page-11-0"></span>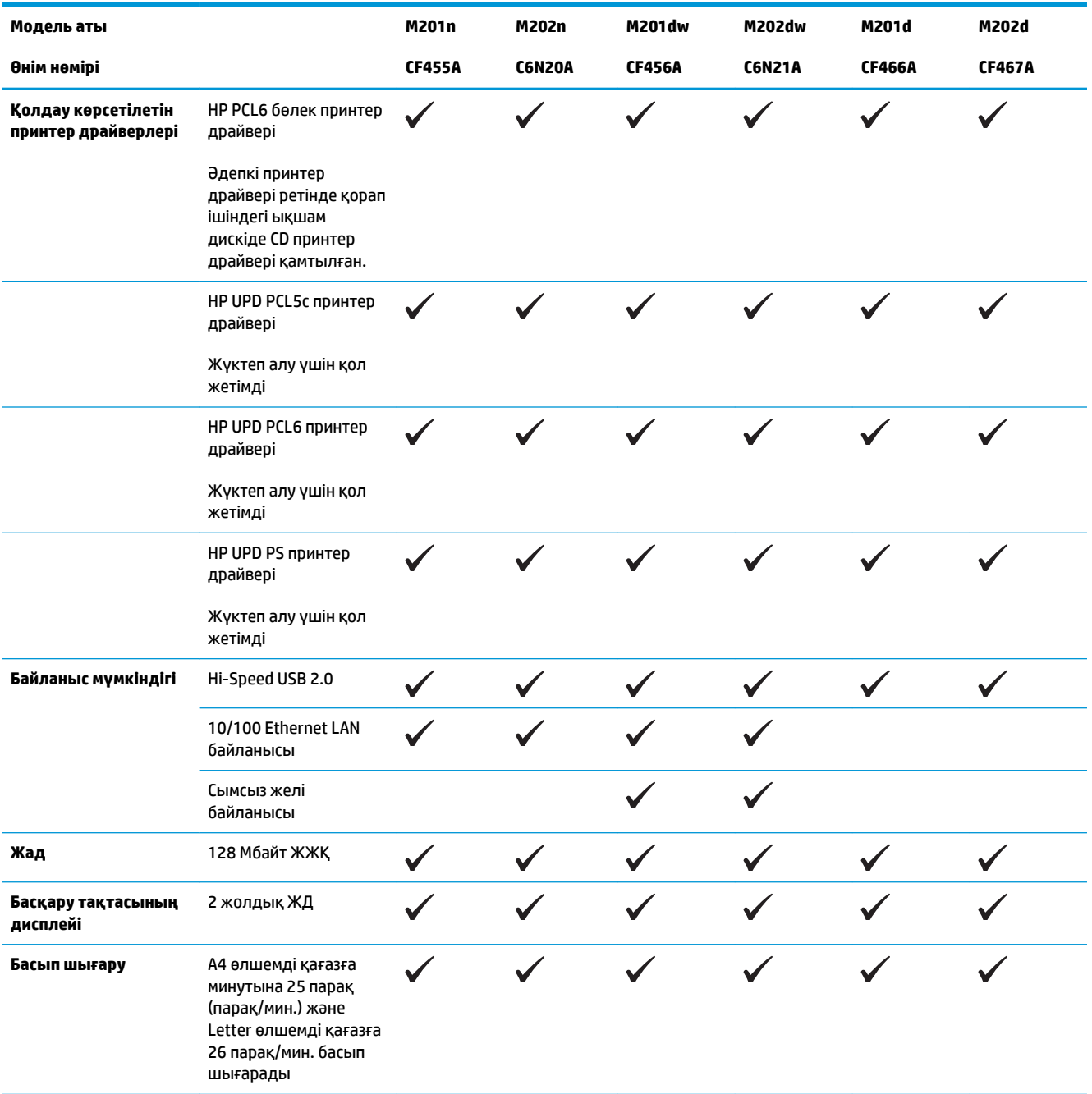

#### **Энергияны тұтыну, электрлік сипаттамалары және дыбыс бөлуі**

Ағымдағы ақпарат үшін [www.hp.com/support/ljM201,](http://www.hp.com/support/ljM201) [www.hp.com/support/ljM202](http://www.hp.com/support/ljM202) қараңыз.

**ЕСКЕРТУ:** электр қуатына қатысты талаптар өнім сатылған елге/аймаққа негізделген. Жұмыс кернеуін өзгертпеңіз. Бұл өнімді бұзып, өнімнің кепілдігін жарамсыз етеді.

## <span id="page-12-0"></span>**Жұмыс ортасының ерекшеліктері**

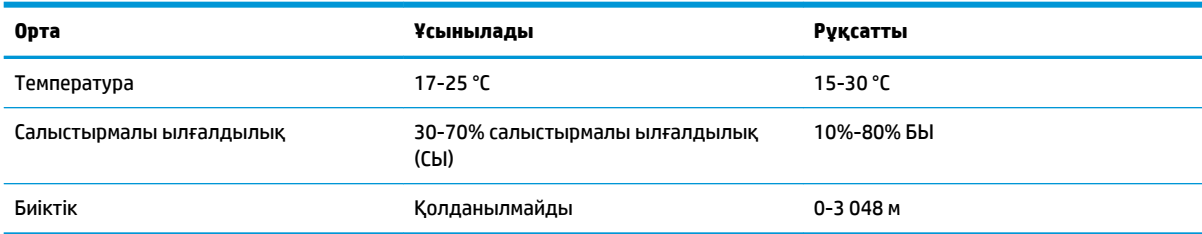

## <span id="page-13-0"></span>**Өнім көріністері**

- Өнімнің алдыңғы көрінісі
- [Өнімнің артқы көрінісі](#page-14-0)
- [Басқару тақтасының көрінісі](#page-15-0)

### **Өнімнің алдыңғы көрінісі**

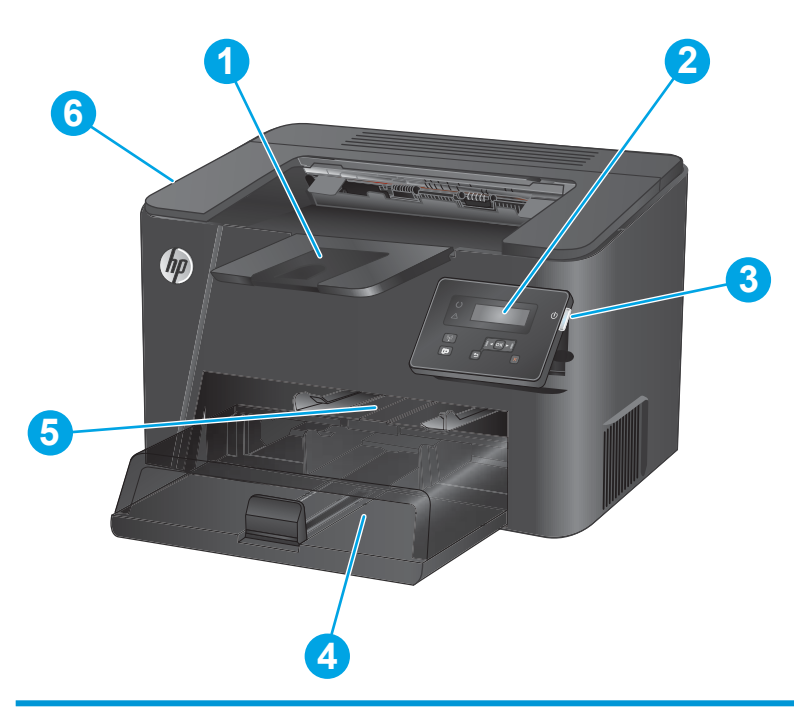

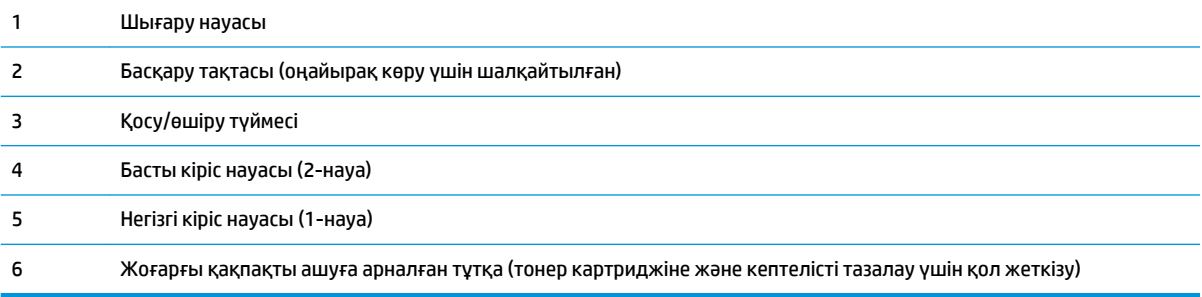

## <span id="page-14-0"></span>**Өнімнің артқы көрінісі**

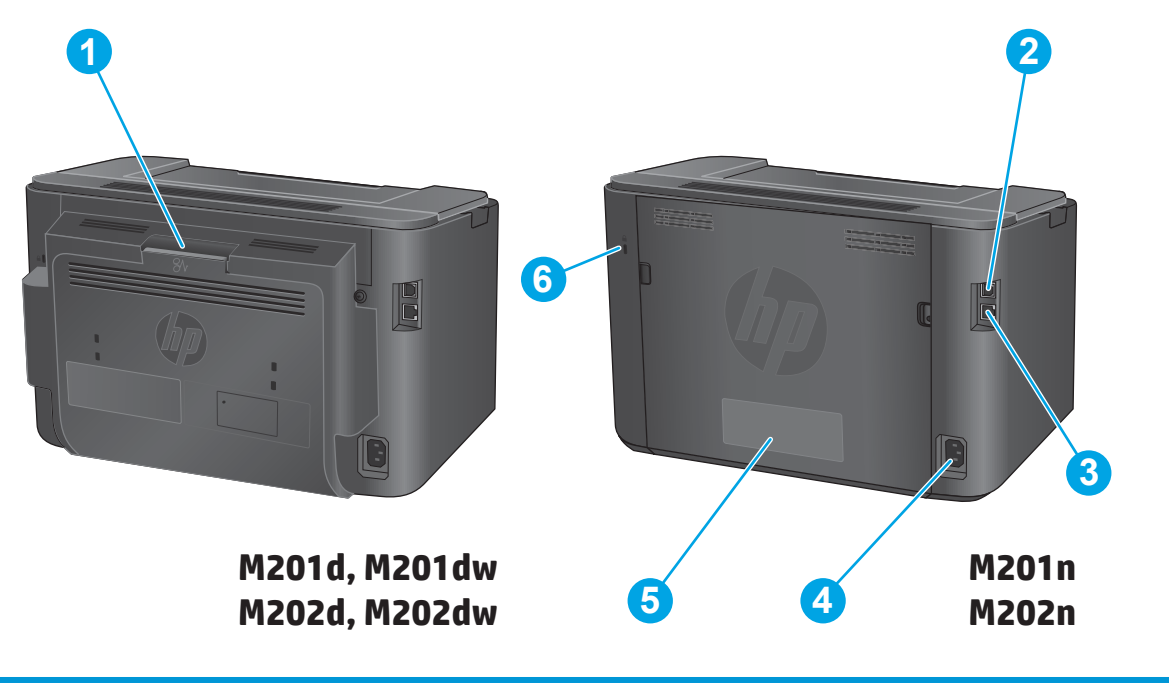

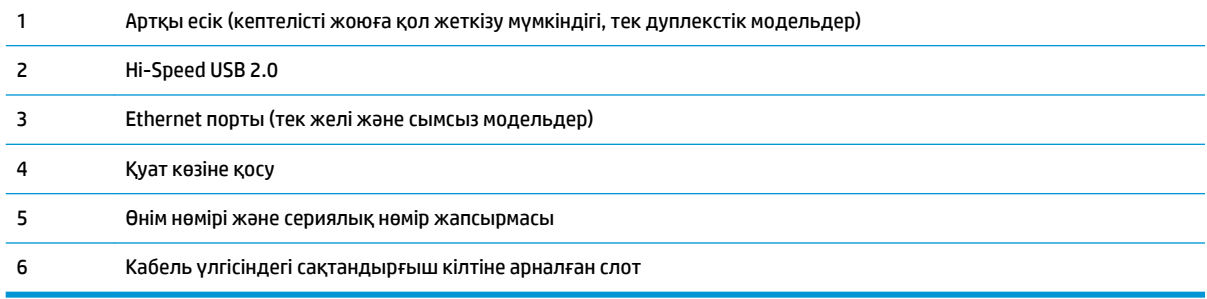

### <span id="page-15-0"></span>**Басқару тақтасының көрінісі**

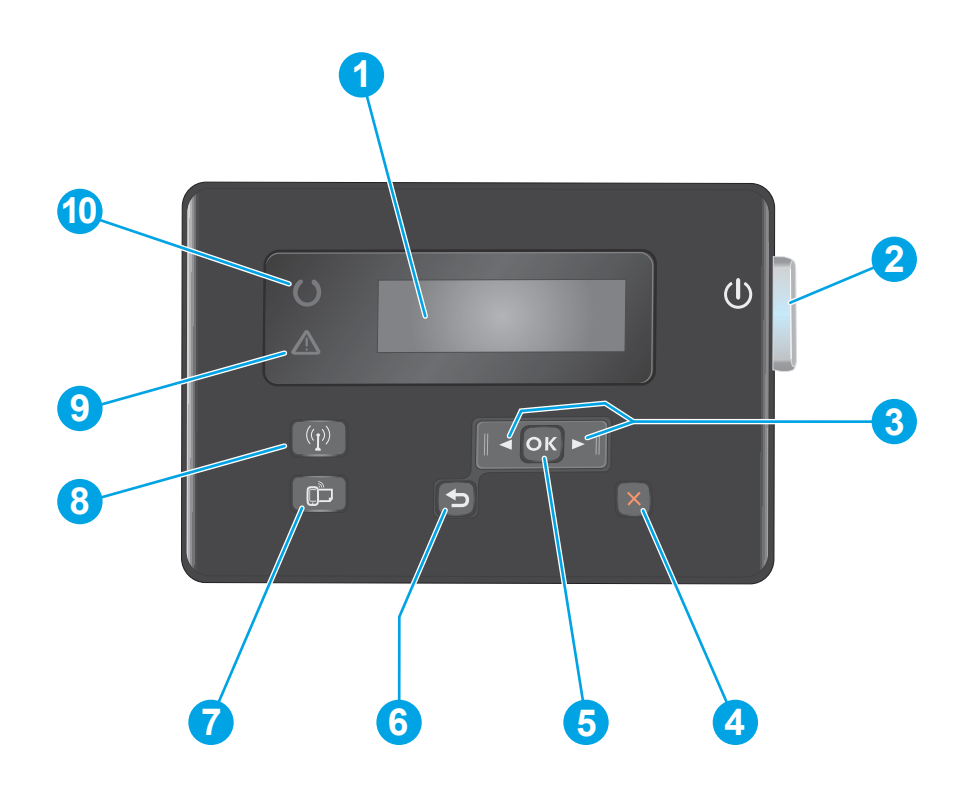

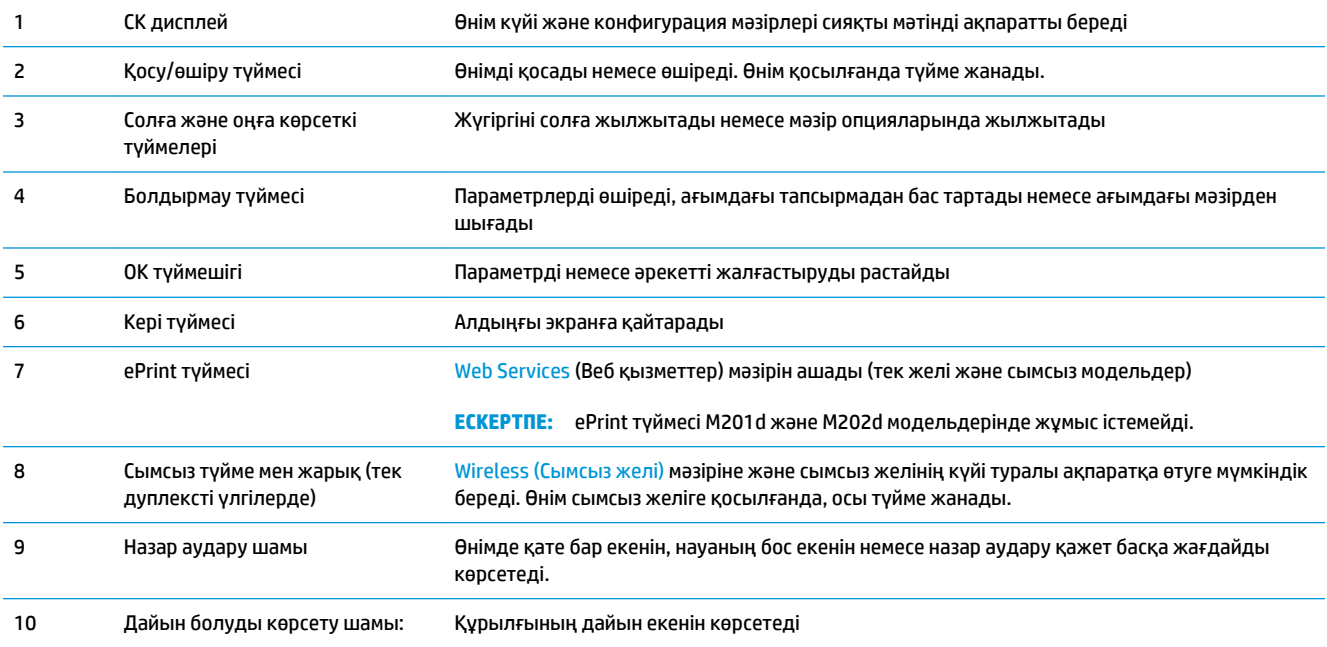

## <span id="page-16-0"></span>**Өнімнің аппараттық құрал параметрлерін және бағдарламалық құралдарды орнату**

Негізгі параметрлерді орнату нұсқауларын өніммен бірге келген Аппараттық құралды орнату нұсқаулығынан қараңыз. Қосымша нұсқаулар алу үшін, Интернеттегі HP қолдау торабына өтіңіз.

Өнім бойынша HP компаниясының жан-жақты анықтамасын алу үшін [www.hp.com/support/ljM201](http://www.hp.com/support/ljM201), [www.hp.com/support/ljM202](http://www.hp.com/support/ljM202) мекенжайына өтіңіз. Мына қолдауды іздеңіз:

- Орнату және параметрлерді реттеу
- Үйрену және пайдалану
- Проблемаларды шешу
- Бағдарламалық құрал жаңартуларын жүктеп алу
- Қолдау форумдарына қосылу
- Кепілдік және құқықтық ақпарат табу

# <span id="page-18-0"></span>**2 Қағаз науалары**

- [Қолдау көрсетілетін қағаз өлшемдері мен түрлері](#page-19-0)
- [Негізгі кіріс науасына қағаз салу \(1-науа\)](#page-22-0)
- [Басты кіріс науасына қағаз салу \(2-науа\)](#page-24-0)

#### **Қосымша ақпарат алу үшін:**

[www.hp.com/support/ljM201,](http://www.hp.com/support/ljM201) [www.hp.com/support/ljM202](http://www.hp.com/support/ljM202) торабына өтіңіз.

Өнім бойынша HP компаниясының жан-жақты анықтамасы мынадай ақпаратты қамтиды:

- Орнату және параметрлерді реттеу
- Үйрену және пайдалану
- Проблемаларды шешу
- Бағдарламалық құрал жаңартуларын жүктеп алу
- Қолдау форумдарына қосылу
- Кепілдік және құқықтық ақпарат табу

## <span id="page-19-0"></span>**Қолдау көрсетілетін қағаз өлшемдері мен түрлері**

- Қолдау көрсетілетін қағаз өлшемдері
- [Қолдау көрсетілетін қағаз түрлері](#page-21-0)

### **Қолдау көрсетілетін қағаз өлшемдері**

**ЕСКЕРТПЕ:** ең жақсы нәтижелерге қол жеткізу үшін басып шығармастан бұрын принтер драйверінде қағаздың дұрыс өлшемі мен түрін таңдаңыз.

| Өлшем                                       | Өлшемдер     | Негізгі кіріс науасы<br>(1-науа) | Басты кіріс науасы<br>(2-науа) | <b>Автоматты</b><br>дуплекстеу |
|---------------------------------------------|--------------|----------------------------------|--------------------------------|--------------------------------|
| Хат                                         | 216 x 279 MM | $\checkmark$                     | $\checkmark$                   |                                |
| Legal                                       | 216 x 356 MM |                                  |                                |                                |
| Карточка пішімі                             | 184 x 267 MM |                                  |                                |                                |
| Oficio 8,5 x 13                             | 216 x 330 MM |                                  | $\checkmark$                   | $\checkmark$                   |
| $4 \times 6$                                | 102 x 152 MM |                                  |                                |                                |
| $5 \times 8$                                | 127 x 203 MM |                                  |                                |                                |
| A4                                          | 210 x 297 MM |                                  |                                |                                |
| A5                                          | 148 x 210 MM |                                  |                                |                                |
| A6                                          | 105 x 148 MM |                                  |                                |                                |
| <b>B5 (JIS)</b>                             | 182 x 257 MM |                                  |                                |                                |
| <b>B6 (JIS)</b>                             | 129 x 182 MM |                                  |                                |                                |
| 10 x 15 CM                                  | 100 x 150 MM |                                  |                                |                                |
| Oficio 216 x 340 MM                         | 216 x 340 MM |                                  |                                |                                |
| 16K                                         | 195 x 270 MM |                                  |                                |                                |
| 16K                                         | 184 x 260 MM |                                  |                                |                                |
| 16K                                         | 197 x 273 MM |                                  |                                |                                |
| Жапондық ашық хат                           | 100 x 148 MM |                                  |                                |                                |
| Ашықхат (JIS)                               |              |                                  |                                |                                |
| Жапондық бүктелген 200 х 148 мм<br>ашық хат |              | $\checkmark$                     |                                |                                |
| Қос ашықхат (JIS)                           |              |                                  |                                |                                |
| Конверт №10                                 | 105 x 241 MM |                                  |                                |                                |

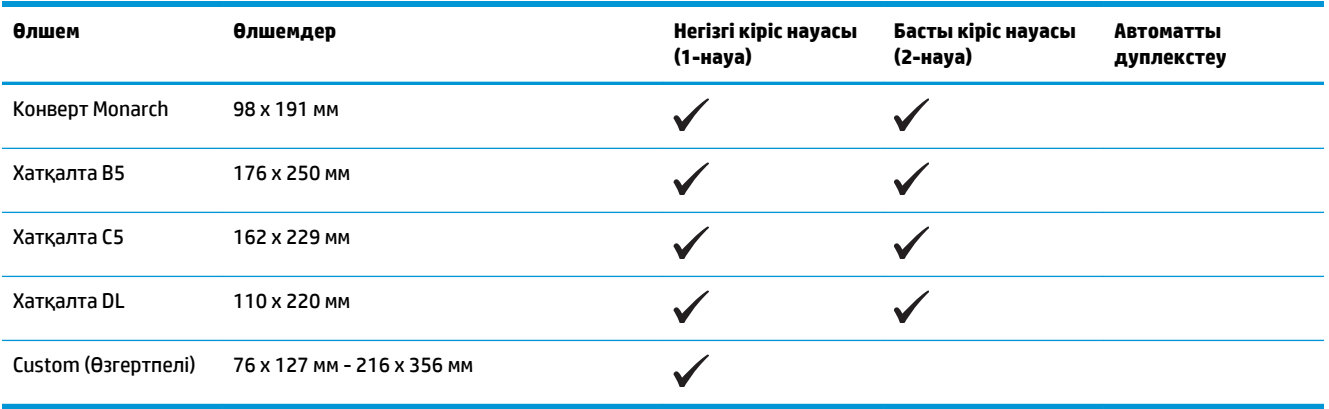

### <span id="page-21-0"></span>**Қолдау көрсетілетін қағаз түрлері**

**ЕСКЕРТПЕ:** ең жақсы нәтижелерге қол жеткізу үшін басып шығармастан бұрын принтер драйверінде қағаздың дұрыс өлшемі мен түрін таңдаңыз.

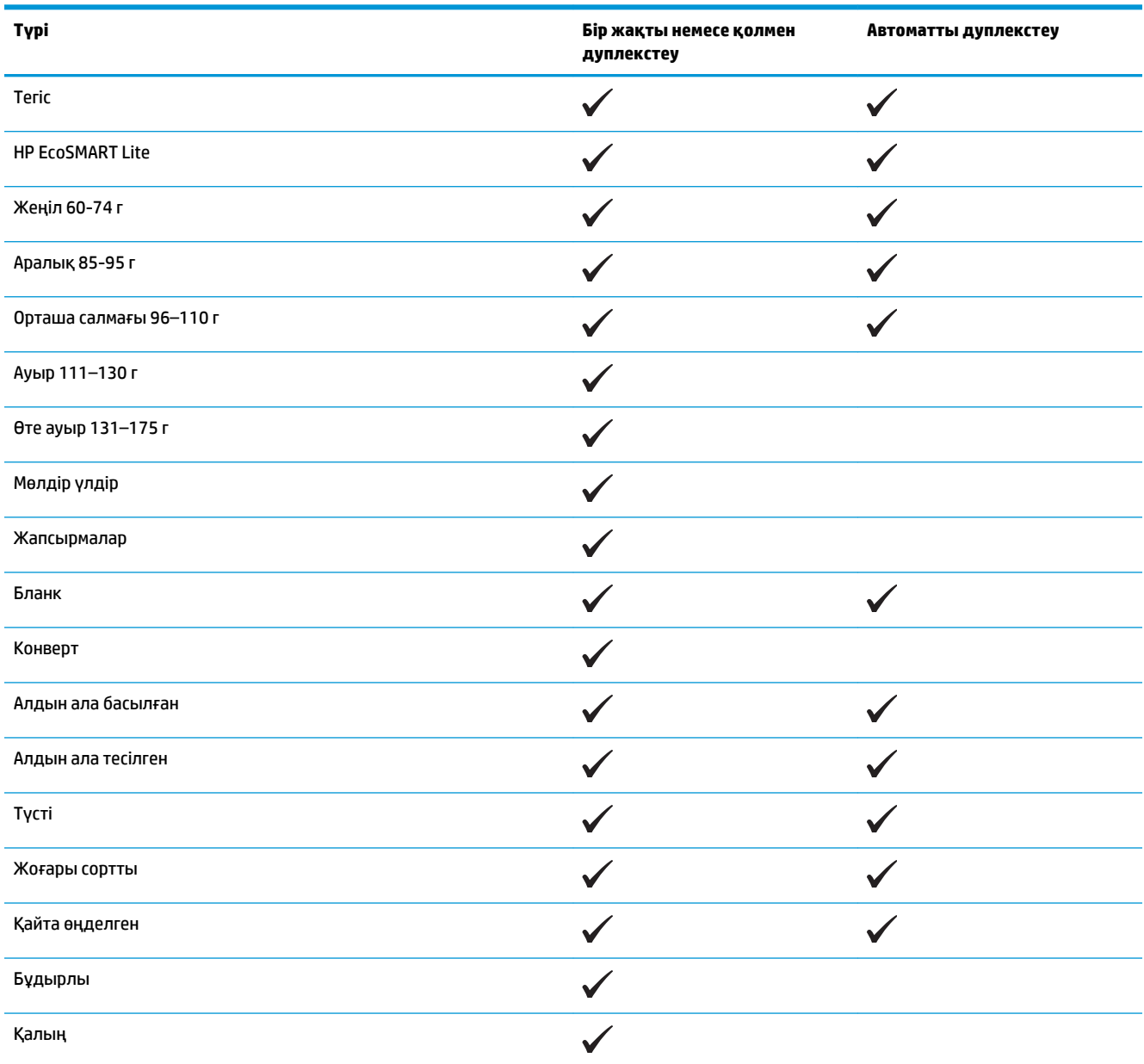

## <span id="page-22-0"></span>**Негізгі кіріс науасына қағаз салу (1-науа)**

- **ЕСКЕРТПЕ:** жаңа қағаз қосқанда кіріс науасынан бүкіл қағазды алып тастаңыз және жаңа қағаз дестесін түзеңіз. Қағазды желпімеу керек. Бұл құрылғыға бір уақытта бірнеше парақтың берілуін бөгеп, кептелуді азайтады. Мыжылмаған, бүгілмеген немесе бүлінбеген қағазды пайдаланыңыз.
- **1.** Қағаздың бетін кіріс науасына жоғары қаратып, ал жоғарғы жағын алға қаратып салыңыз.

Науадағы қағаздың бағдары баспа тапсырмасына байланысты өзгеріп отырады. Қосымша ақпаратты <u>2-1-Кесте 1-науаның</u> <u>қағаз бағыты (15-бет)</u> бөлімінен қараңыз.

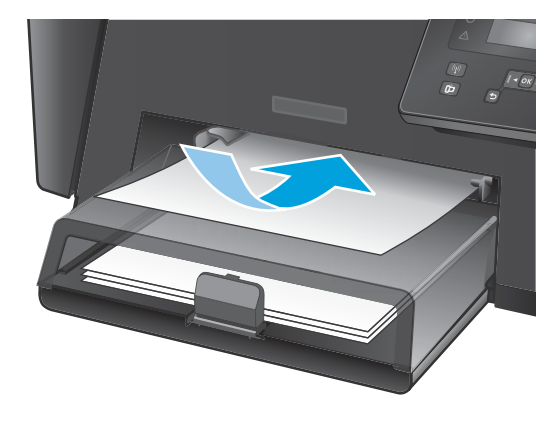

**2.** Қағазды қысып тұрғанша қағаз бағыттағышын реттеңіз.

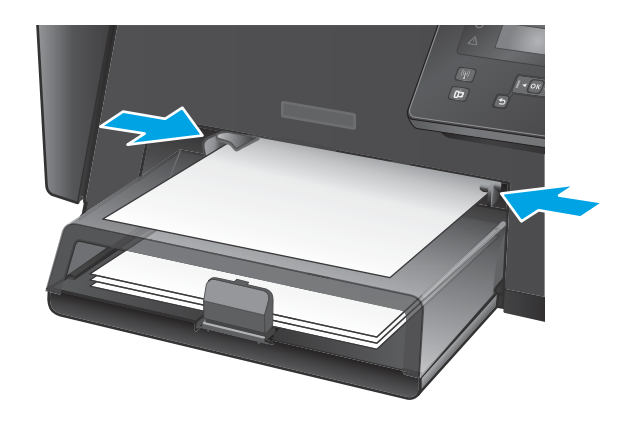

#### **Кесте 2-1 1-науаның қағаз бағыты**

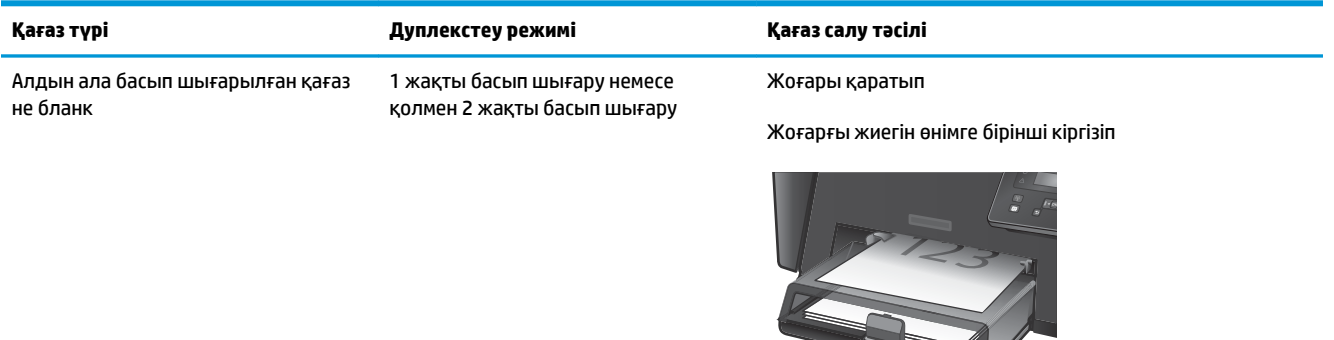

#### **Кесте 2-1 1-науаның қағаз бағыты (жалғасы)**

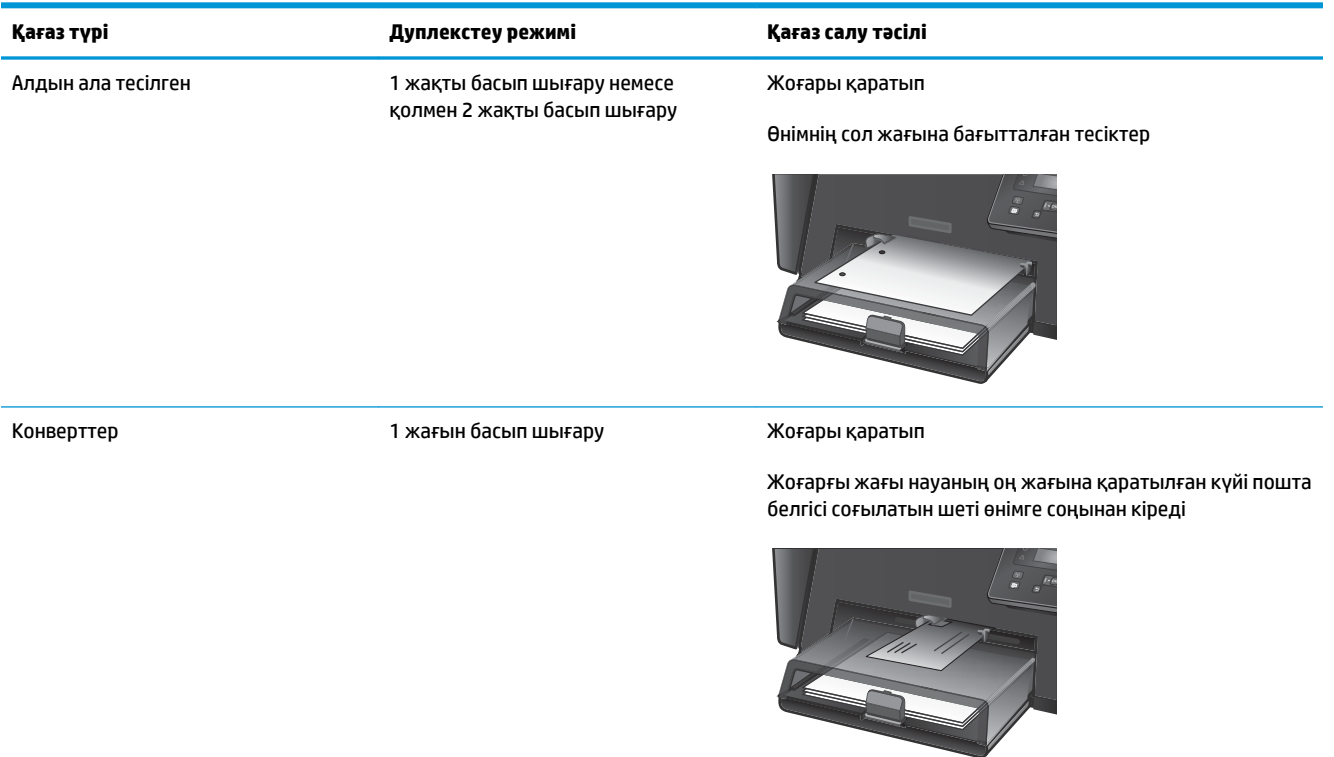

## <span id="page-24-0"></span>**Басты кіріс науасына қағаз салу (2-науа)**

- **ЕСКЕРТПЕ:** жаңа қағаз қосқанда кіріс науасынан бүкіл қағазды алып тастаңыз және жаңа қағаз дестесін түзеңіз. Қағазды желпімеу керек. Бұл құрылғыға бір уақытта бірнеше парақтың берілуін бөгеп, кептелуді азайтады. Мыжылмаған, бүгілмеген немесе бүлінбеген қағазды пайдаланыңыз.
- **1.** Жоғарғы қақпағын ашыңыз.

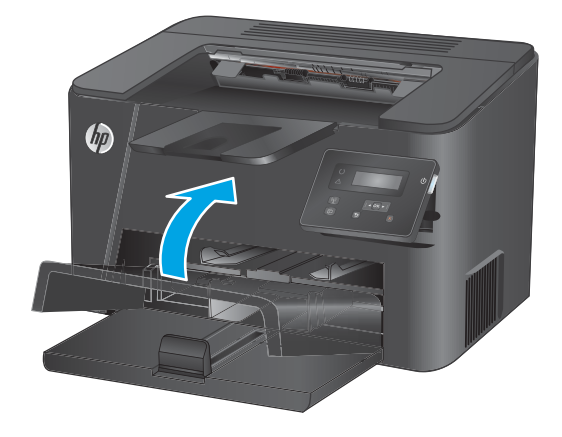

**2.** Қағазды науаға салыңыз. Қағаз ілмектердің астында және ең үлкен биіктік белгілерінен төмен орналасқандығына көз жеткізіңіз.

> Науадағы қағаздың бағдары баспа тапсырмасына байланысты өзгеріп отырады. Қосымша ақпаратты <u>2-2-Кесте 2-науаның</u> <u>[қағаз бағыты](#page-26-0) (19-бет)</u> бөлімінен қараңыз.

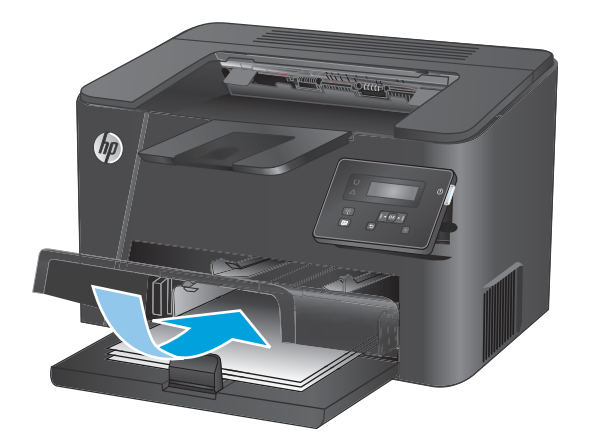

**3.** Қағазды қысып тұрғанша қағаз бағыттағышын реттеңіз.

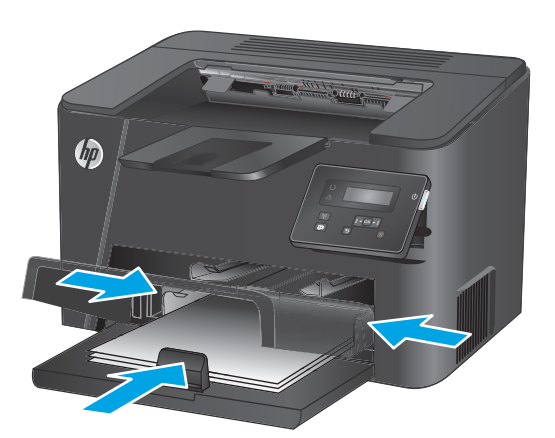

**4.** Жоғарғы қақпағын жабыңыз.

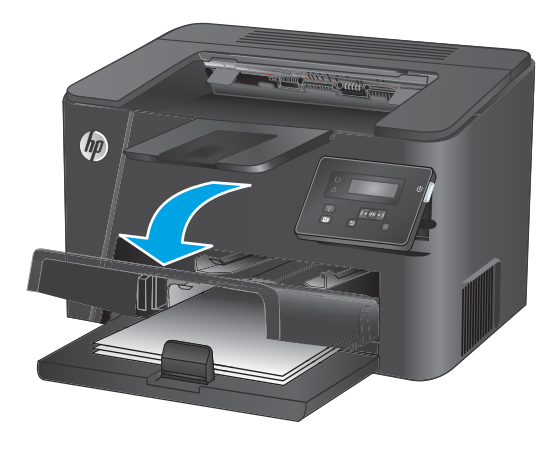

#### <span id="page-26-0"></span>**Кесте 2-2 2-науаның қағаз бағыты**

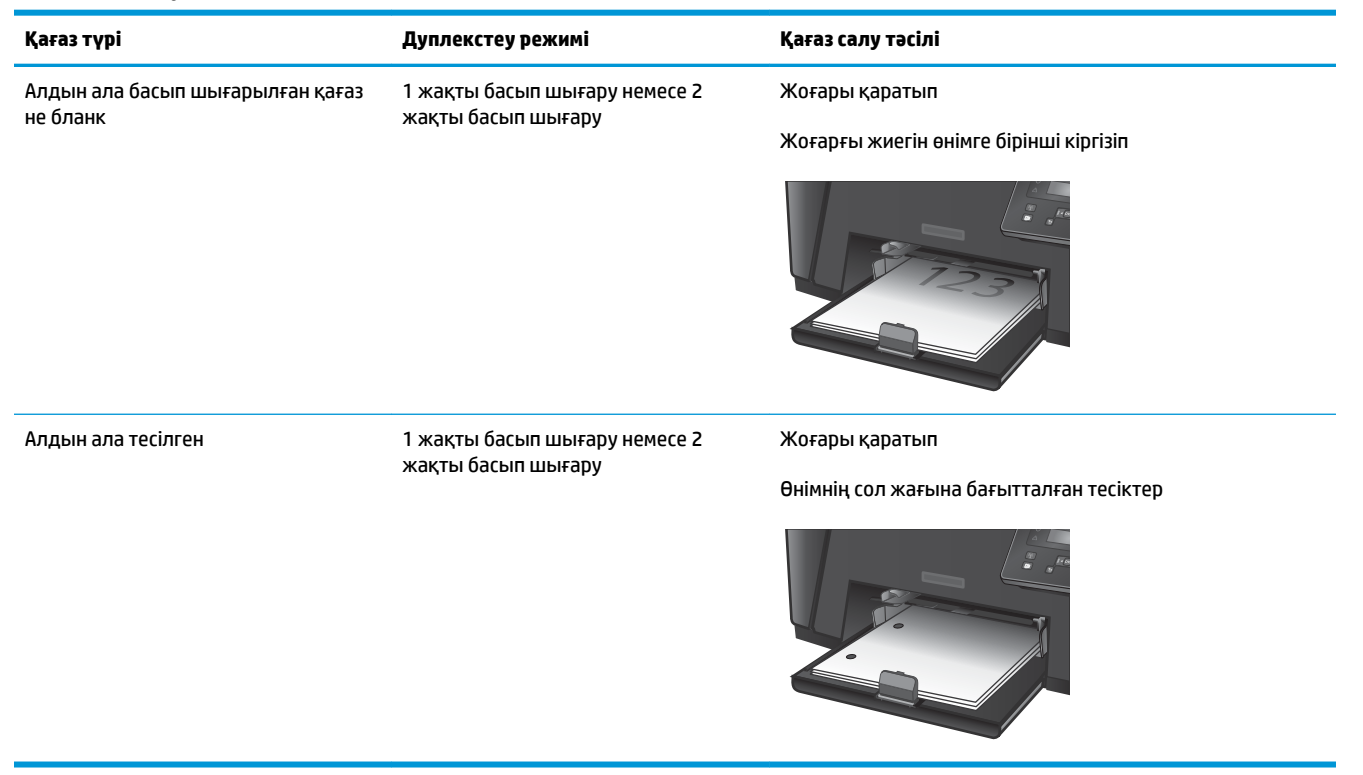

# <span id="page-28-0"></span>**3 Бөліктер, жабдықтар мен аксессуарлар**

- [Бөлшектерге, қосалқы құралдарға және жабдықтарға тапсырыс беру](#page-29-0)
- [Тонер картриджін ауыстыру](#page-30-0)

#### **Қосымша ақпарат алу үшін:**

[www.hp.com/support/ljM201,](http://www.hp.com/support/ljM201) [www.hp.com/support/ljM202](http://www.hp.com/support/ljM202) торабына өтіңіз.

Өнім бойынша HP компаниясының жан-жақты анықтамасы мынадай ақпаратты қамтиды:

- Орнату және параметрлерді реттеу
- Үйрену және пайдалану
- Проблемаларды шешу
- Бағдарламалық құрал жаңартуларын жүктеп алу
- Қолдау форумдарына қосылу
- Кепілдік және құқықтық ақпарат табу

## <span id="page-29-0"></span>**Бөлшектерге, қосалқы құралдарға және жабдықтарға тапсырыс беру**

## **Тапсырыс беру**

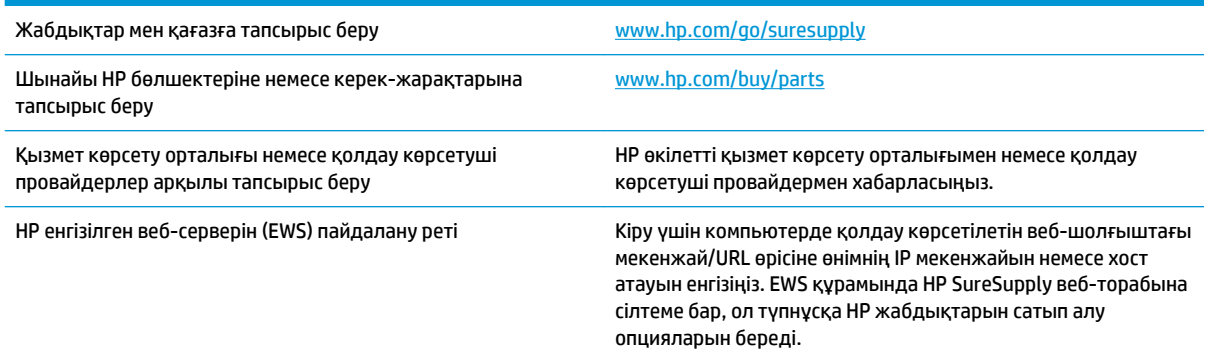

### **Жабдықтар мен қосымша керек-жарақтар**

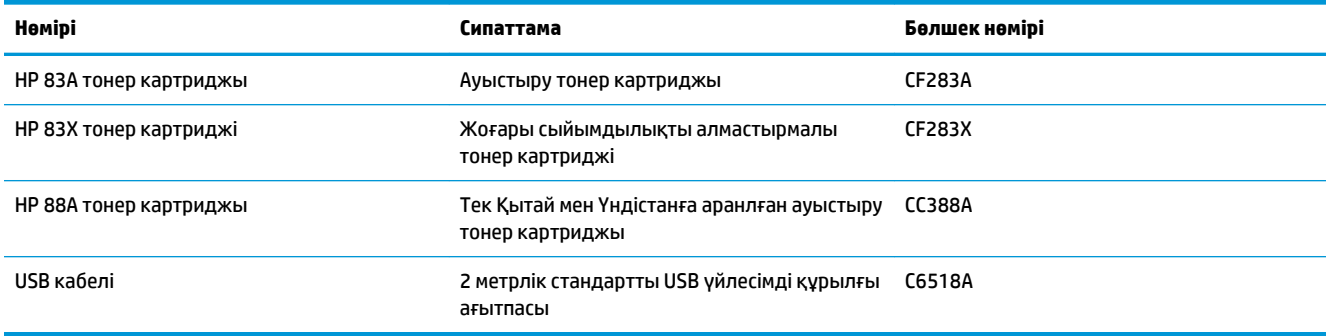

## <span id="page-30-0"></span>**Тонер картриджін ауыстыру**

Тонер картриджі пайдалану мерзімінің соңына жеткенде, сізге алмастыратын картриджге тапсырыс беруге нұсқау беріледі. Тонерді қайта үлестіру рұқсат етілген баспа сапасына келісім бергенше, басып шығаруды ағымдағы баспа картриджімен жалғастыра аласыз.

Тонер картриджі «өте аз» күйіне жеткенде басқару тақтасында екінші хабар көрсетіледі.

**1.** Жоғарғы қақпағын ашыңыз.

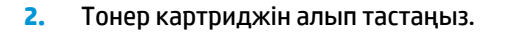

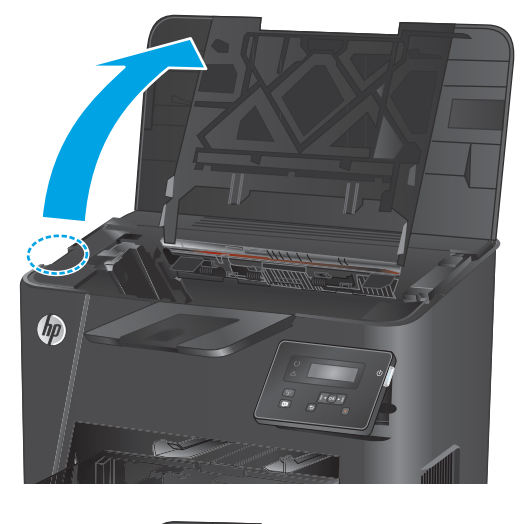

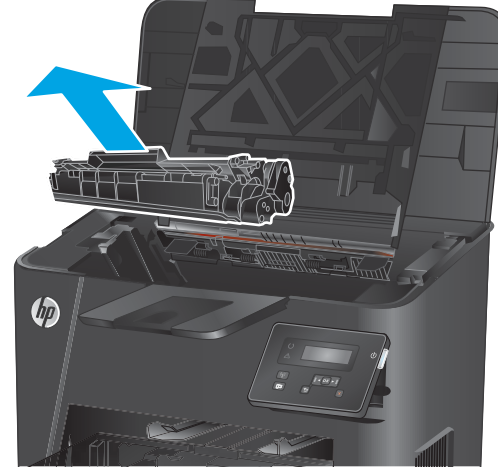

**3.** Жаңа тонер картриджін қалтасынан шығарыңыз. Ескі тонер картриджін өңдеу үшін қалтаға салыңыз.

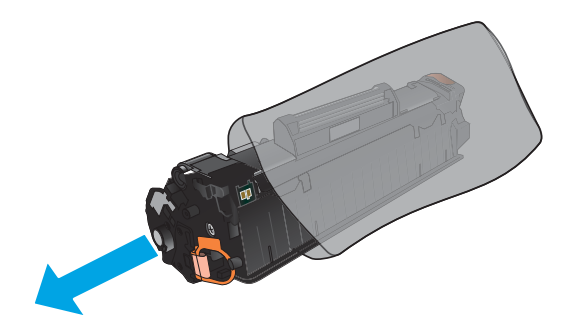

**4.** Тонер картриджінің екі жағынан ұстап, оны сілкілеу арқылы тонерді біркелкі жайыңыз.

**ЕСКЕРТУ:** Қақпаққа немесе біліктің бетіне тиіспеңіз.

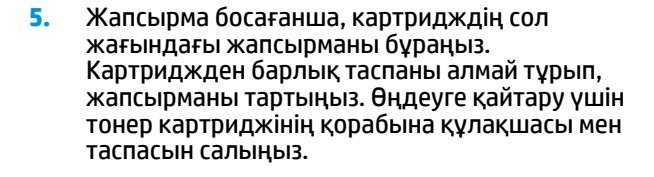

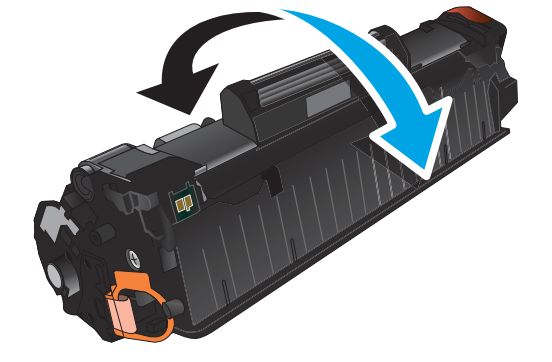

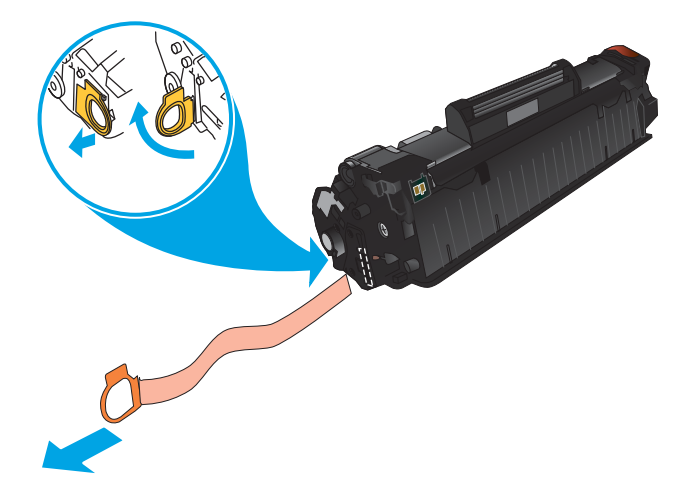

**6.** Тонер картриджін өнімнің ішіндегі іздермен туралап, тонер картриджін орнына толық түсіріп салыңыз.

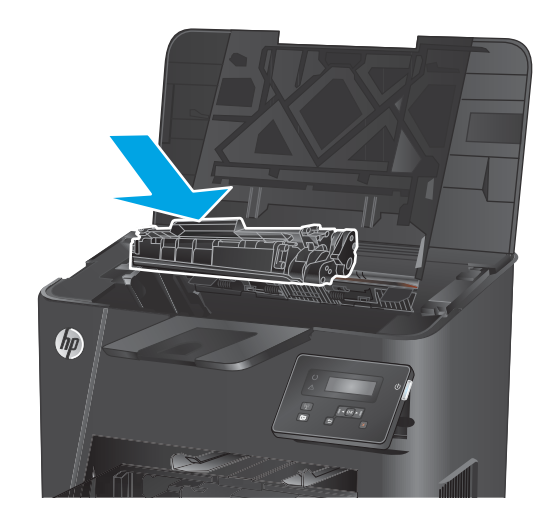

**7.** Жоғарғы қақпағын жабыңыз.

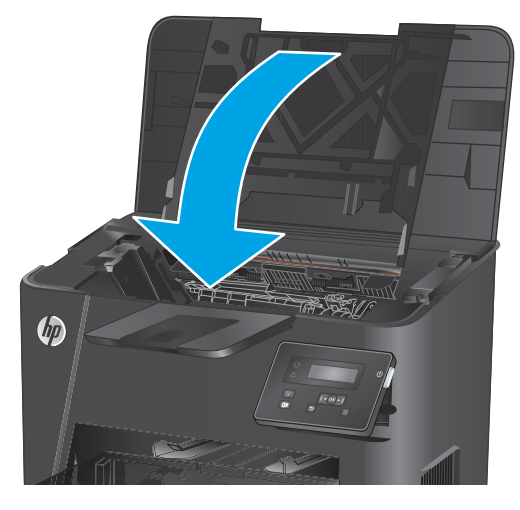

# <span id="page-34-0"></span>**4 Басып шығару**

- [Басып шығару тапсырмалары \(Windows\)](#page-35-0)
- [Басып шығару тапсырмалары \(Mac OS X\)](#page-41-0)
- [HP Wireless Direct Printing параметрін реттеу \(тек желі және сымсыз модельдер\)](#page-43-0)
- [Мобильді басып шығару \(тек желі және сымсыз модельдер\)](#page-44-0)

#### **Қосымша ақпарат алу үшін:**

#### [www.hp.com/support/ljM201,](http://www.hp.com/support/ljM201) [www.hp.com/support/ljM202](http://www.hp.com/support/ljM202) торабына өтіңіз.

Өнім бойынша HP компаниясының жан-жақты анықтамасы мынадай ақпаратты қамтиды:

- Орнату және параметрлерді реттеу
- Үйрену және пайдалану
- Проблемаларды шешу
- Бағдарламалық құрал жаңартуларын жүктеп алу
- Қолдау форумдарына қосылу
- Кепілдік және құқықтық ақпарат табу

## <span id="page-35-0"></span>**Басып шығару тапсырмалары (Windows)**

- Басып шығару әдісі (Windows)
- [Қағаздың екі жағына автоматты түрде басып шығару \(Windows жүйесі\)](#page-37-0)
- [Қағаздың екі жағына қолмен басып шығару \(Windows\)](#page-38-0)
- [Бір параққа бірнеше бетті басып шығару \(Windows\)](#page-39-0)
- [Қағаз түрін таңдау \(Windows\)](#page-40-0)
- [Қосымша басып шығару тапсырмалары](#page-40-0)

#### **Басып шығару әдісі (Windows)**

Келесі процедурада Windows үшін негізгі басып шығару процесі сипатталады.

- **1.** Бағдарламалық құралда **Басып шығару** опциясын таңдаңыз.
- **2.** Өнімді принтерлер тізімінен таңдаңыз. Параметрлерді өзгерту мақсатында принтер драйверін ашу үшін **Properties (Сипаттар)** немесе **Preferences (Басымдықтар)** түймешігін басыңыз немесе түртіңіз.
	- **ЕСКЕРТПЕ:** түймешіктің атауы бағдарламаға қарай әр түрлі болады.

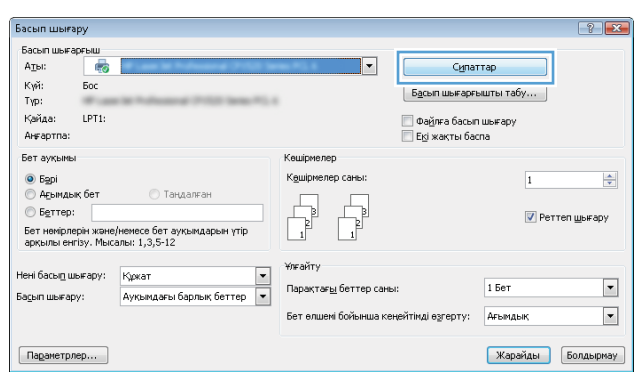
**3.** Қолдануға болатын опцияларды реттеу үшін баспа драйверіндегі қойындыларды басыңыз немесе түртіңіз. Мысалы, қағаз бағдарын **Finishing (Өңдеу)** қойындысында орнатыңыз, ал қағаз көзін, қағаз түрін, қағаз өлшемін және сапа параметрлерін **Paper/Quality (Қағаз/сапа)**  қойындысында орнатыңыз.

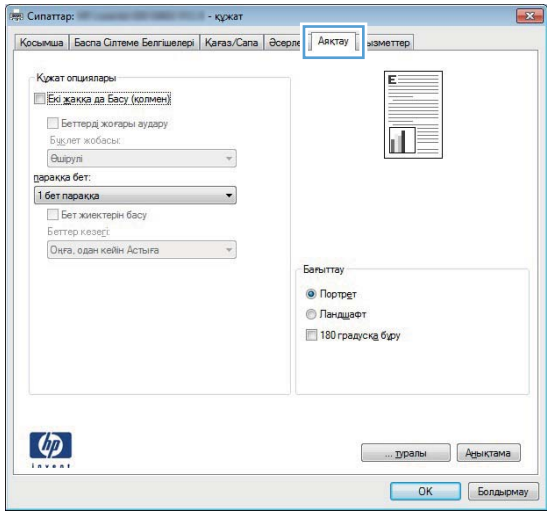

- **4. Print (Басып шығару)** тілқатысу терезесіне қайту үшін **OK** түймешігін басыңыз немесе түртіңіз. Осы экранда басып шығаратын көшірмелер санын таңдаңыз.
- **5.** Тапсырманы басып шығару үшін **OK** түймешігін басыңыз.

## **Қағаздың екі жағына автоматты түрде басып шығару (Windows жүйесі)**

Бұл процедураны автоматты дуплекстегіш орнатылған өнімдерде пайдаланыңыз. Өнімде автоматты дуплекстегіш орнатылмаған болса немесе дуплекстегіш қолдамайтын қағаз түрлеріне басып шығару үшін екі жақта қолмен басып шығаруға болады.

- **1.** Бағдарламалық құралда **Print (Басып шығару)** опциясын таңдаңыз.
- **2.** Принтерлер тізімінен өнімді таңдаңыз да, басып шығару драйверін таңдау үшін **Properties (Сипаттар)** немесе **Preferences (Басымдықтар)** түймешігін басыңыз немесе түртіңіз.

**ЕСКЕРТПЕ:** түймешіктің атауы бағдарламаға қарай әр түрлі болады.

- **3. Finishing (Аяқтау)** қойындысын басыңыз немесе түртіңіз.
- **4. Print on both side sides (Екі жаққа да басу)** құсбелгісін қойыңыз. **Document Properties (Құжат сипаттары)** тілқатысу терезесін жабу үшін **OK** түймешігін басыңыз.
- **5.** Тапсырманы басып шығару үшін **Print (Басып шығару)** тілқатысу терезесіндегі **OK** түймешігін басыңыз.

## **Қағаздың екі жағына қолмен басып шығару (Windows)**

Бұл процедураны автоматты дуплекстегіш орнатылмаған өнімдерде немесе дуплекстегіш қолдамайтын қағазға басып шығару үшін пайдаланыңыз.

- **1.** Бағдарламалық құралда **Print (Басып шығару)** опциясын таңдаңыз.
- **2.** Принтерлер тізімінен өнімді таңдаңыз да, басып шығару драйверін таңдау үшін **Properties (Сипаттар)** немесе **Preferences (Басымдықтар)** түймешігін басыңыз немесе түртіңіз.

**ЕСКЕРТПЕ:** түймешіктің атауы бағдарламаға қарай әр түрлі болады.

- **3. Finishing (Аяқтау)** қойындысын басыңыз немесе түртіңіз.
- **4. Print On Both Sides (manually)** (Екі жаққа да Басу (қолмен)) құсбелгісін қойыңыз. Тапсырманың бірінші жағын басып шығару үшін **OK** түймешігін басыңыз.
- **5.** Шығыс себеттен басылған дестені шығарыңыз және 1-науаға салыңыз.
- **6.** Ұсынылса, басқару тақтасындағы тиісті түймешікті басып жалғастырыңыз.

# **Бір параққа бірнеше бетті басып шығару (Windows)**

- **1.** Бағдарламалық құралда **Print (Басып шығару)** опциясын таңдаңыз.
- **2.** Принтерлер тізімінен өнімді таңдаңыз да, басып шығару драйверін таңдау үшін **Properties (Сипаттар)** немесе **Preferences (Басымдықтар)** түймешігін басыңыз немесе түртіңіз.
- **ЕСКЕРТПЕ:** түймешіктің атауы бағдарламаға қарай әр түрлі болады.
- **3. Finishing (Аяқтау)** қойындысын басыңыз немесе түртіңіз.
- **4.** Әр параққа беттер санын **параққа бет** ашылмалы тізімінен таңдаңыз.
- **5. Print page borders (Бет жиектерін басып шығару)**, **Page Order (Беттер реті)** және **Orientation (Бағдар)** үшін дұрыс опцияларды таңдаңыз. **Document Properties (Құжат сипаттары)** тілқатысу терезесін жабу үшін **OK** түймешігін басыңыз.
- **6.** Тапсырманы басып шығару үшін **Print (Басып шығару)** тілқатысу терезесіндегі **OK** түймешігін басыңыз.

# **Қағаз түрін таңдау (Windows)**

- **1.** Бағдарламалық құралда **Print (Басып шығару)** опциясын таңдаңыз.
- **2.** Принтерлер тізімінен өнімді таңдаңыз да, басып шығару драйверін таңдау үшін **Properties (Сипаттар)** немесе **Preferences (Басымдықтар)** түймешігін басыңыз немесе түртіңіз.
- **ЕСКЕРТПЕ:** түймешіктің атауы бағдарламаға қарай әр түрлі болады.
- **3. Paper/Quality (Басып шығару)** қойындысын басыңыз немесе түртіңіз.
- **4. Paper type** (Қағаз түрі) ашылмалы тізімінен **More...** (Көбірек...) опциясын таңдаңыз.
- **5. Type is:** (Түрі:) опцияларының тізімін жайыңыз.
- **6.** Қағазды ең жақсы сипаттайтын қағаз түрлерінің санатын жайыңыз.
- **7.** Қолданыстағы қағаз түрінің опциясын таңдап, **OK** түймешігін басыңыз.
- **8. Document Properties (Құжат сипаттары)** тілқатысу терезесін жабу үшін **OK** түймешігін басыңыз. Тапсырманы басып шығару үшін **Print (Басып шығару)** тілқатысу терезесіндегі **OK** түймешігін басыңыз.

#### **Қосымша басып шығару тапсырмалары**

[www.hp.com/support/ljM201,](http://www.hp.com/support/ljM201) [www.hp.com/support/ljM202](http://www.hp.com/support/ljM202) торабына өтіңіз.

Белгілі бір басып шығару тапсырмаларын орындау үшін нұсқаулар қол жетімді, мысалы:

- Басып шығару таңбашаларын немесе алдын ала орнатылған параметрлерін жасау және пайдалану
- Қағаз өлшемін таңдау немесе өзгертілмелі қағаз өлшемін пайдалану
- Парақ бағдарын таңдау
- Буклет жасау
- Құжатты белгілі бір қағаз өлшеміне сыятындай масштабтау
- Құжаттың бірінші немесе соңғы беттерін басқа қағазға басып шығару
- Құжатқа су таңбаларын басып шығару

# **Басып шығару тапсырмалары (Mac OS X)**

- Басып шығару жолы (OS X)
- Қағаздың екі жағына автоматты түрде басып шығару (OS X)
- Қағаздың екі жағына қолмен басып шығару (OS X)
- [Бір параққа бірнеше бетті басып шығару \(OS X\)](#page-42-0)
- [Қағаз түрін таңдау \(OS X\)](#page-42-0)
- [Қосымша басып шығару тапсырмалары](#page-42-0)

#### **Басып шығару жолы (OS X)**

Төмендегі процедурада OS X үшін негізгі басып шығару процесі сипатталады.

- **1. File** (Файл) мәзірін басыңыз, содан кейін **Print** (Басып шығару) опциясын басыңыз.
- **2.** Өнімді таңдаңыз.
- **3. Show Details** (Мәліметтерді толық көрсету) түймесін басып, басып шығары параметрлерін реттеу үшін басқа мәзірлерді таңдаңыз.
- **4. Басып шығару** түймешігін басыңыз.

### **Қағаздың екі жағына автоматты түрде басып шығару (OS X)**

- **ЕСКЕРТПЕ:** Бұл ақпарат автоматты дуплексері бар өнімдерге қолданылады.
- **ЕСКЕРТПЕ:** Бұл мүмкіндік HP принтер драйверін орнатсаңыз ғана қол жетімді. AirPrint мүмкіндігін пайдаланып жатсаңыз ол қол жетімді болмауы мүмкін.
	- **1. File** (Файл) мәзірін басыңыз, содан кейін **Print** (Басып шығару) опциясын басыңыз.
	- **2.** Өнімді таңдаңыз.
	- **3. Show Details** (Мәліметтерді толық көрсету) түймесін басып, **Layout** (Орналасу) мәзірін таңдаңыз.
	- **4. Two-Sided (Екі жақты)** ашылмалы тізімінен байластыру опциясын таңдаңыз.
	- **5. Басып шығару** түймешігін басыңыз.

### **Қағаздың екі жағына қолмен басып шығару (OS X)**

 $\mathbb{E}$  **ЕСКЕРТПЕ:** Бұл мүмкіндік HP принтер драйверін орнатсаңыз ғана қол жетімді. AirPrint мүмкіндігін пайдаланып жатсаңыз ол қол жетімді болмауы мүмкін.

- **1. File** (Файл) мәзірін басыңыз, содан кейін **Print** (Басып шығару) опциясын басыңыз.
- **2.** Өнімді таңдаңыз.
- **3. Show Details** (Мәліметтерді толық көрсету) түймесін басып, **Manual Duplex** (Қолмен дуплекстау) мәзірін таңдаңыз.
- **4. Manual Duplex (Қолмен дуплекстік басып шығару)** жолын, содан кейін байластыру опциясын таңдаңыз.
- <span id="page-42-0"></span>**5. Басып шығару** түймешігін басыңыз.
- **6.** Өнімге өтіп, 1-науадағы қандай да бір бос парақтарды алып тастаңыз.
- **7.** Басылып шыққан буманы шығыс себетінен шығарып, басылған жағын төмен қаратып кіріс науасына салыңыз.
- **8.** Ұсынылса, басқару тақтасындағы тиісті түймешікті басып жалғастырыңыз.

### **Бір параққа бірнеше бетті басып шығару (OS X)**

- **1. File** (Файл) мәзірін басыңыз, содан кейін **Print** (Басып шығару) опциясын басыңыз.
- **2.** Өнімді таңдаңыз.
- **3. Show Details** (Мәліметтерді толық көрсету) түймесін басып, **Layout** (Орналасу) мәзірін таңдаңыз.
- **4. Pages per Sheet (параққа бет)** ашылмалы тізімінен әр парақта басып шығару керек беттер санын таңдаңыз.
- **5. Layout Direction (Орналасу бағыты)** аймағында парақтағы беттер реті мен орнын таңдаңыз.
- **6. Borders (Жиектер)** мәзірінен әр парақтың айналасында басылатын жиек түрін таңдаңыз.
- **7. Басып шығару** түймешігін басыңыз.

### **Қағаз түрін таңдау (OS X)**

- **1. File** (Файл) мәзірін басыңыз, содан кейін **Print** (Басып шығару) опциясын басыңыз.
- **2.** Өнімді таңдаңыз.
- **3. Show Details** (Мәліметтерді толық көрсету) түймесін басып, **Media & Quality** (Мультимедиа мен сапа) мәзірін немесе **Paper/Quality** (Қағаз/сапа) мәзірін таңдаңыз.
- **4. Media-type** (Баспа құралының түрі) ашылмалы тізімнен түрді таңдаңыз.
- **5. Басып шығару** түймешігін басыңыз.

#### **Қосымша басып шығару тапсырмалары**

[www.hp.com/support/ljM201,](http://www.hp.com/support/ljM201) [www.hp.com/support/ljM202](http://www.hp.com/support/ljM202) торабына өтіңіз.

Белгілі бір басып шығару тапсырмаларын орындау үшін нұсқаулар қол жетімді, мысалы:

- Басып шығару таңбашаларын немесе алдын ала орнатылған параметрлерін жасау және пайдалану
- Қағаз өлшемін таңдау немесе өзгертілмелі қағаз өлшемін пайдалану
- Парақ бағдарын таңдау
- Буклет жасау
- Құжатты белгілі бір қағаз өлшеміне сыятындай масштабтау
- Құжаттың бірінші немесе соңғы беттерін басқа қағазға басып шығару
- Құжатқа су таңбаларын басып шығару

# **HP Wireless Direct Printing параметрін реттеу (тек желі және сымсыз модельдер)**

**ЕСКЕРТПЕ:** бұл мүмкіндік тек сымсыз үлгілерде қол жетімді және өнім бұл мүмкіндікті пайдалану үшін микробағдарламаны жаңартуды қажет етуі мүмкін.

HP Wireless Direct Printing мүмкіндігі сымсыз тасымалы құрылғыдан HP сымсыз тікелей қосылған өніміне орнатылған желіге немесе Интернетке байланысты қажет етпестен тікелей басып шығаруға мүмкіндік береді. HP Wireless Direct мүмкіндігін мына құрылғылардан сымсыз басып шығару үшін пайдаланыңыз:

- Apple AirPrint немесе HP ePrint мобильді қолданбасын пайдаланатын iPhone, iPad немесе iTouch
- Android немесе Symbian жүйесінде HP ePrint Home & Biz бағдарламасын пайдаланатын мобильді құрылғылар
- Кез келген амалдық жүйесі бар кез келген Wi-Fi қолдайтын компьютер.

HP Wireless Direct туралы қосымша ақпарат алу үшін [www.hp.com/go/wirelessprinting](http://www.hp.com/go/wirelessprinting) бетіне өтіңіз де, **HP Wireless Direct** мүмкіндігін таңдаңыз.

HP Wireless Direct мүмкіндігін басқару тақтасынан орнату үшін, мына қадамдарды орындаңыз:

- **1.** Өнімнің басқару тақтасындағы OK түймесін басу арқылы мәзірлерді ашыңыз.
- **2.** Келесі мәзірлерді ашу үшін көрсеткі түймешіктерін пайдаланыңыз:
	- **Network Setup (Желіні орнату)**
	- **Сымсыз байланыс мәзірі**
	- **Wireless Direct (Сымсыз түрде тікелей қосу)**
- **3. On** (Қосу) опциясын таңдап, OK түймесін басыңыз. Өнім параметрді сақтап, басқару панеліндегі **Wireless Direct** мәзіріне оралады.

# **Мобильді басып шығару (тек желі және сымсыз модельдер)**

HP компаниясы ноутбуктан, плашнеттен, смартфоннан немесе басқа мобильді құрылғыдан HP принтері арқылы сымсыз басып шығаруға мүмкіндік беретін Mobile және ePrint шешімдерін ұсынады. Ең жақсы таңдауды анықтау үшін [www.hp.com/go/LaserJetMobilePrinting](http://www.hp.com/go/LaserJetMobilePrinting) (тек ағылшын тілінде) бетіне өтіңіз.

- Электрондық пошта арқылы HP ePrint
- HP ePrint бағдарламалық құралы
- **[AirPrint](#page-45-0)**

#### **Электрондық пошта арқылы HP ePrint**

HP ePrint құралын құжаттарды кез келген электрондық пошта қызметін қолдайтын құрылғыдан электрондық хабардың қосымшасы ретінде өнімнің электрондық пошта мекенжайына жіберу арқылы басып шығару үшін пайдаланыңыз.

HP ePrint мүмкіндігін пайдалану үшін өнім мына талаптарға сай болуы керек:

- Өнім сымды желіге қосылған және Интернетке кіру мүмкіндігі бар болуы керек.
- Өнімде HP веб-қызметтері қосулы болуы және өнім HP Connected қызметінде тіркелген болуы керек.
	- **1.** Өнімнің басқару тақтасындағы OK түймешігін басыңыз.
	- **2. HP Web Services** (HP веб-қызметтері) мәзіріне жылжып барып, OK түймешігін басыңыз.
	- **3. Print Information Sheet** (Ақпараттық парақты басып шығару) параметріне жылжып барып, OK түймешігін басыңыз.

Ақпараттық бетте HP өнімін HP Connected қызметінде тіркеу үшін пайдаланатын принтер коды болады.

**4.** HP ePrint тіркелгісін жасау және параметрлерді орнату процесін орындау үшін [www.hpconnected.com](http://www.hpconnected.com) сайтына өтіңіз.

Қосымша ақпарат алу үшін [www.hp.com/support](http://www.hp.com/support) бетіне өтіп, өнім туралы қосымша қолдау ақпаратын қарап шығыңыз.

#### **HP ePrint бағдарламалық құралы**

HP ePrint бағдарламасы Windows немесе Mac жұмыс үстелі компьютерінен немесе ноутбугынан кез келген HP ePrint қолдайтын өнімде басып шығаруды оңай етеді. Бұл бағдарламалық құрал HP Connected есептік жазбаңызға тіркелген HP ePrint қосылған өнімдерді табуды оңайлатады. Мақсатты HP принтері кеңседе немесе дүние жүзіндегі бір орында орналасуы мүмкін.

- **Windows:** бағдарламалық құралды орнатқаннан кейін, қолданбадан **Print** (Басып шығару) опциясын ашыңыз да, орнатылған принтерлер тізімінен **HP ePrint** тармағын таңдаңыз. Басып шығару параметрлерін реттеу үшін **Properties (Сипаттар)** түймешігін басыңыз.
- **Mac:** бағдарламаны орнатудан кейін **File (Файл)**, **Print (Басып шығару)** тармағын таңдаңыз, одан кейін **PDF** жанындағы көрсеткіні (драйвер экранының төменгі сол жағында) таңдаңыз. **HP ePrint**  бағдарламасын таңдаңыз.

<span id="page-45-0"></span>Windows үшін HP ePrint бағдарламасы UPD PostScript® қолдайтын өнімдер үшін желідегі (жергілікті желі немесе WAN) жергілікті желілікті принтерлерде TCP/IP басып шығаруды қолдайды.

Windows және Mac жүйелерінің екеуі де ePCL қолдайтын жергілікті желіге немесе WAN желісіне қосылған өнімдерде IPP басып шығаруды қолдайды.

Сондай-ақ, Windows және Mac жүйелерінің екеуі де PDF құжаттарын жалпы басып шығару орындарында және HP ePrint бағдарламасын пайдаланып электрондық пошта арқылы бұлт көмегімен басып шығаруды қолдайды.

Драйверлер мен ақпаратты алу үшін [www.hp.com/go/eprintsoftware](http://www.hp.com/go/eprintsoftware) бетіне өтіңіз.

**ЕСКЕРТПЕ:** HP ePrint бағдарламалық құралы — Mac жүйесіне арналған PDF жұмыс үрдісінің қызметтік бағдарламасы және техникалық тұрғыдан принтер драйвері емес.

**ЕСКЕРТПЕ:** HP ePrint бағдарламасын USB басып шығаруды қолдамайды.

### **AirPrint**

Apple шығарған AirPrint функциясын арқылы тікелей басып шығаруға iOS амалдық жүйесінің 4.2 немесе одан кейінгі нұсқаларында қолдау көрсетіледі. AirPrint функциясын iPad, iPhone (3GS немесе одан жаңа) немесе сенсорлы iPod (үшінші буыны немесе жаңа) құрылғысынан келесі қолданбалардан өнімге тікелей басып шығару үшін қолданыңыз:

- Mail (Пошта)
- Фотосуреттер
- **Safari**
- **iBooks**
- Таңдаулы үшінші тарап қолданбалары

AirPrint функциясын қолдану үшін өнім Apple құрылғысы сияқты бірдей сымсыз желіге қосылған болуы керек. AirPrint функциясын пайдалану туралы және қай HP өнімдері AirPrint функциясымен үйлесімді екені туралы қосымша ақпарат алу үшін осы өнімді қолдау веб-сайтына өтіңіз:

[www.hp.com/support/ljM201,](http://www.hp.com/support/ljM201) [www.hp.com/support/ljM202](http://www.hp.com/support/ljM202)

**<sup>2</sup> ЕСКЕРТПЕ:** AirPrint функциясы USB қосылымдарын қолдамайды.

# **5 Өнімді басқару**

- [Өнімнің байланыс түрін өзгерту \(Windows\)](#page-47-0)
- [HP ендірілген веб-сервері \(EWS\) және HP құрылғысының құралдар жинағы \(Windows\) көмегімен](#page-48-0)  [кеңейтілген конфигурациялау](#page-48-0)
- [Mac OS X жүйесіне арналған HP утилитасының көмегімен қосымша реттеу](#page-51-0)
- [IP желі параметрлерін реттеу](#page-53-0)
- [HP Web Jetadmin](#page-55-0)
- [Өнімнің қауіпсіздік мүмкіндіктері](#page-56-0)
- [Үнемдеу параметрлері](#page-57-0)
- [Аппараттық бағдарламалық құралды жаңарту](#page-59-0)

#### **Қосымша ақпарат алу үшін:**

[www.hp.com/support/ljM201,](http://www.hp.com/support/ljM201) [www.hp.com/support/ljM202](http://www.hp.com/support/ljM202) торабына өтіңіз.

Өнім бойынша HP компаниясының жан-жақты анықтамасы мынадай ақпаратты қамтиды:

- Орнату және параметрлерді реттеу
- Үйрену және пайдалану
- Проблемаларды шешу
- Бағдарламалық құрал жаңартуларын жүктеп алу
- Қолдау форумдарына қосылу
- Кепілдік және құқықтық ақпарат табу

# <span id="page-47-0"></span>**Өнімнің байланыс түрін өзгерту (Windows)**

Өнімді бұрыннан пайдаланып жатсаңыз және қазір оның байланысу жолын өзгерту керек болса, байланысты өзгерту үшін компьютердегі **Reconfigure your HP Device (HP құрылғысын қайта конфигурациялау)** таңбашасын пайдаланыңыз. Мысалы, өнімді басқа сымсыз мекенжайды пайдаланатын етіп қайта реттеуге, сымды не сымсыз желіге қосуға немесе желі байланысынан USB байланысына өзгертуге болады. Параметрлерді өнімнің ықшам дискісін салмастан өзгертуге болады. Орнату керек байланыс түрін таңдағаннан кейін, бағдарлама тікелей өнімнің өзгертілетін орнату процедурасы орналасқан бөлігіне өтеді.

# <span id="page-48-0"></span>**HP ендірілген веб-сервері (EWS) және HP құрылғысының құралдар жинағы (Windows) көмегімен кеңейтілген конфигурациялау**

Ендірілген веб-серверді басып шығару функцияларын өнімнің басқару тақтасынан емес, өзіңіздің компьютерден басқару үшін пайдаланыңыз.

- Өнім күйі жөніндегі ақпаратты көру.
- Барлық жабдықтардың қалған қолдану мерзімдерін анықтап, жаңаларына тапсырыс беріңіз
- Науа конфигурацияларын қараңыз және өзгертіңіз
- Өнімнің басқару панелінің мәзір конфигурациясын қараңыз және өзгертіңіз
- Ішкі беттерді көріңіз және басып шығарыңыз
- Өнім мен қамсыздандыру материалдарына байланысты оқиғалар жөнінде ескертпе алыңыз
- Желі конфигурациясын көру және өзгерту

HP ендірілген веб-сервері өнім IP негізделген желіге қосылғанда жұмыс істейді. HP ендірілген вебсервері IPX негізделген өнім байланыстарын қолдамайды. HP ендірілген веб-серверін ашу және пайдалану үшін Интернеттің болуы шарт емес.

Өнім желіге қосылғанда, HP ендірілген веб-сервері автоматты түрде қолжетімді болады.

**ЕСКЕРТПЕ:** HP құрылғысының құралдар жинағы өнімді орнату кезінде толық орнату процедурасы орындалған жағдайда ғана қол жетімді болады. Өнімнің жалғануын әдісіне байланысты кейбір мүмкіндіктер қол жетімді болмауы мүмкін.

**ЕСКЕРТПЕ:** HP ендірілген веб-сервері (EWS) желі брендмауэрінен тыс қол жетімді болмайды.

#### **Бастау мәзірінен HP ендірілген веб-серверін (EWS) ашыңыз.**

- **1. Пуск** (Бастау) түймешігін басып, **Программы** (Бағдарламалар) тармағын таңдаңыз.
- **2.** HP өнімдер тобын басып, **HP құрылғысының құралдар жинағы** элементін басыңыз.

#### **Веб-браузерден HP ендірілген веб-серверін (EWS) ашу**

- **1.** Конфигурациялау бетін басып шығарып, IP мекенжайын табыңыз.
	- **а.** Басқару тақтасында OK түймешігін басыңыз.
	- **ә. Reports** (Есептер) мәзіріне жылжып барып, OK түймешігін басыңыз.
	- **б. Configuration Report** (Конфигурация туралы есеп) параметріне жылжып барып, есепті басып шығару үшін, OK түймешігін басыңыз.
- **2.** Веб-браузерді ашыңыз, мекенжай жолына IP мекенжайын немесе өнімнің басқару тақтасында көрсетілетіндей IP мекенжайын теріңіз. Компьютер пернетақтасындағы Enter пернесін басыңыз. EWS экраны ашылады.

https://10.10.XXXXX/

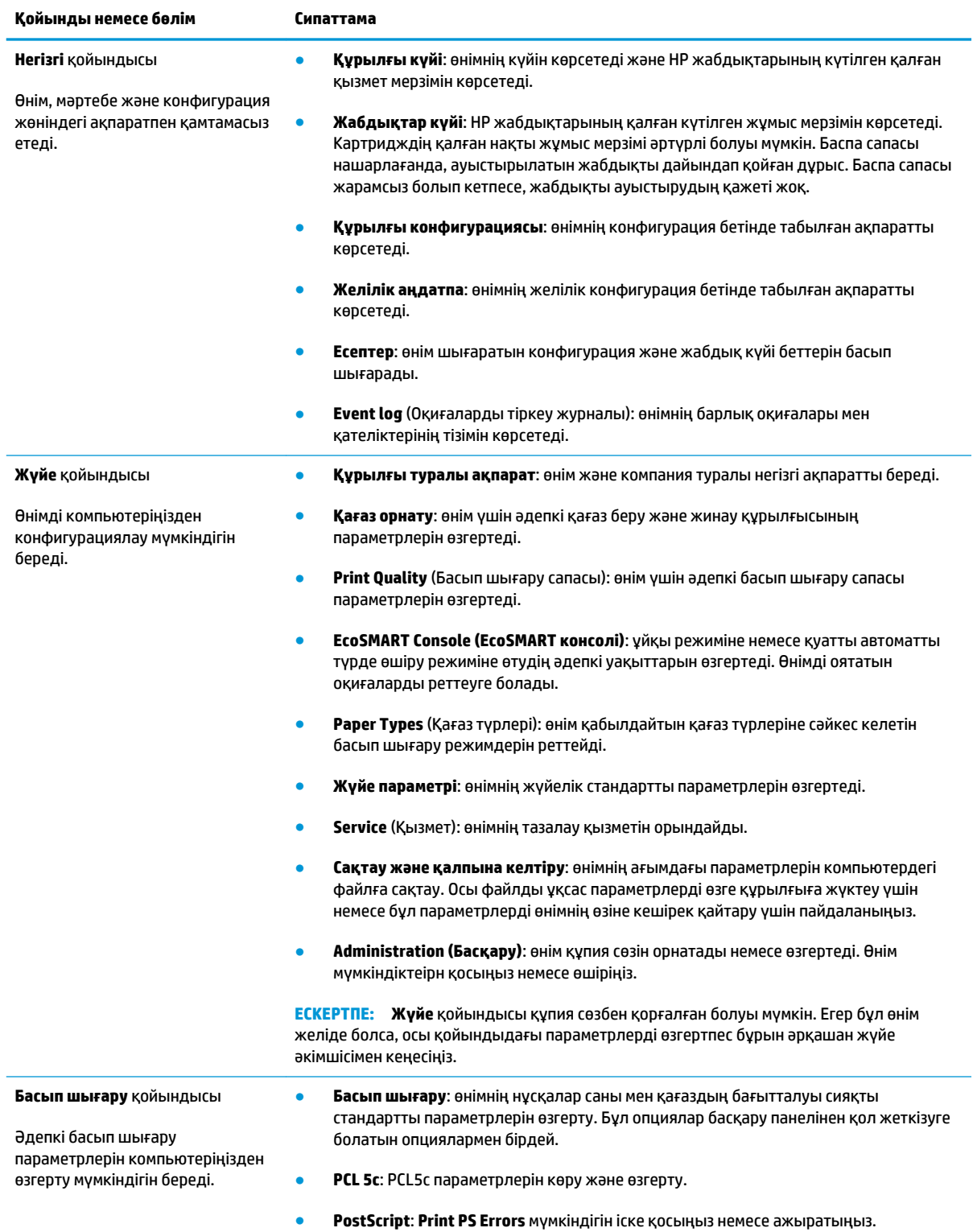

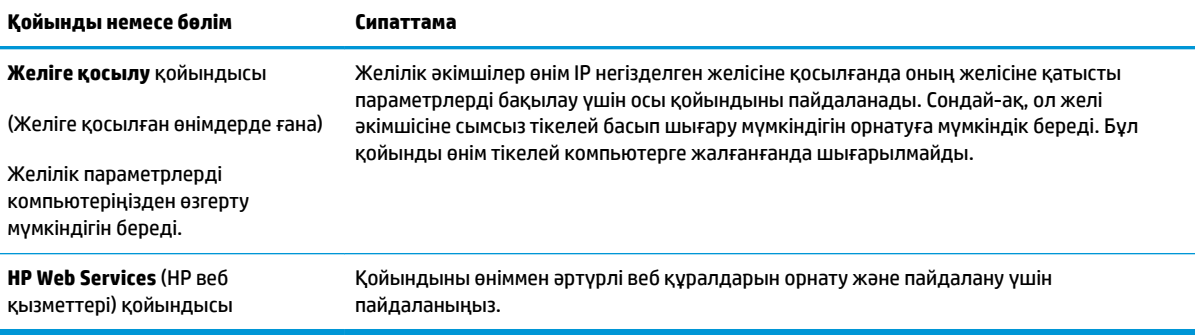

# <span id="page-51-0"></span>**Mac OS X жүйесіне арналған HP утилитасының көмегімен қосымша реттеу**

Өнім күйін тексеру немесе компьютерден өнімнің параметрлерін көру не болмаса өзгерту үшін HP қызметтік бағдарламасын пайдаланыңыз.

HP утилитасын өнім USB кабелімен жалғанғанда немесе TCP/IP негізінде істейтін желіге жалғанғанда пайдалануға болады.

#### **HP утилитасын ашыңыз**

- **1.** Компьютерде **System Preferences** (Жүйе теңшелімдері) мәзірін ашып, **Print & Fax** (Басып шығару және факс), **Print & Scan** (Басып шығару және сканерлеу) немесе **Printers & Scanners** (Принтерлер және сканерлер) тармағын басыңыз.
- **2.** Өнімді тізімнен таңдаңыз.
- **3. Options & Supplies (Опциялар мен жабдықтар)** түймешігін басыңыз.
- **4. Utility (Утилита)** қойындысын басыңыз.
- **5. Open Printer Utility (Принтер утилитасын ашу)** түймешігін басыңыз.

#### **HP утилитасының функциялары**

HP қызметтік бағдарламасының құралдар тақтасында мыналар бар:

- **Құрылғылар**: HP қызметтік бағдарламасы тапқан Mac өнімдерін көрсету немесе жасыру үшін осы түймені басыңыз.
- **Барлық параметрлер**: HP қызметтік бағдарламасының негізгі көрінісіне оралу үшін осы түймені басыңыз.
- **HP қолдауы**: шолғышты ашу және HP қолдау веб-торабына өту үшін осы түймені басыңыз.
- **Supplies (Жабдықтар)**: Бұл түймешікті HP SureSupply веб-торабын ашу үшін басыңыз.
- **Registration (Тіркеу)**: Бұл түймешікті HP тіркеу веб-торабын ашу үшін басыңыз.
- **Recycling (Қайта пайдалану)**: Бұл түймешікті HP дүниежүзілік серіктестерінің қайта пайдалану бағдарламасы веб-торабын ашу үшін басыңыз.

HP утилитасы **All Settings (Барлық параметрлер)** тізімін басу арқылы ашылатын беттерден тұрады. Келесі кестеде НР утилитасының көмегімен орындауға болатын тапсырмалар түсіндіріледі.

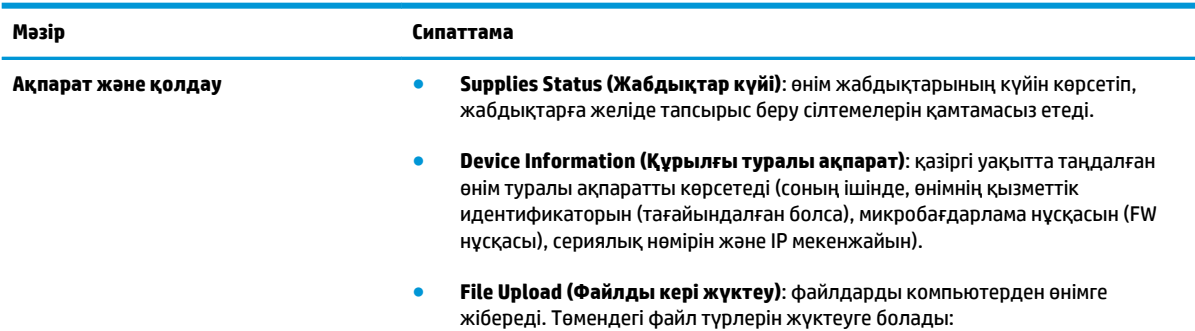

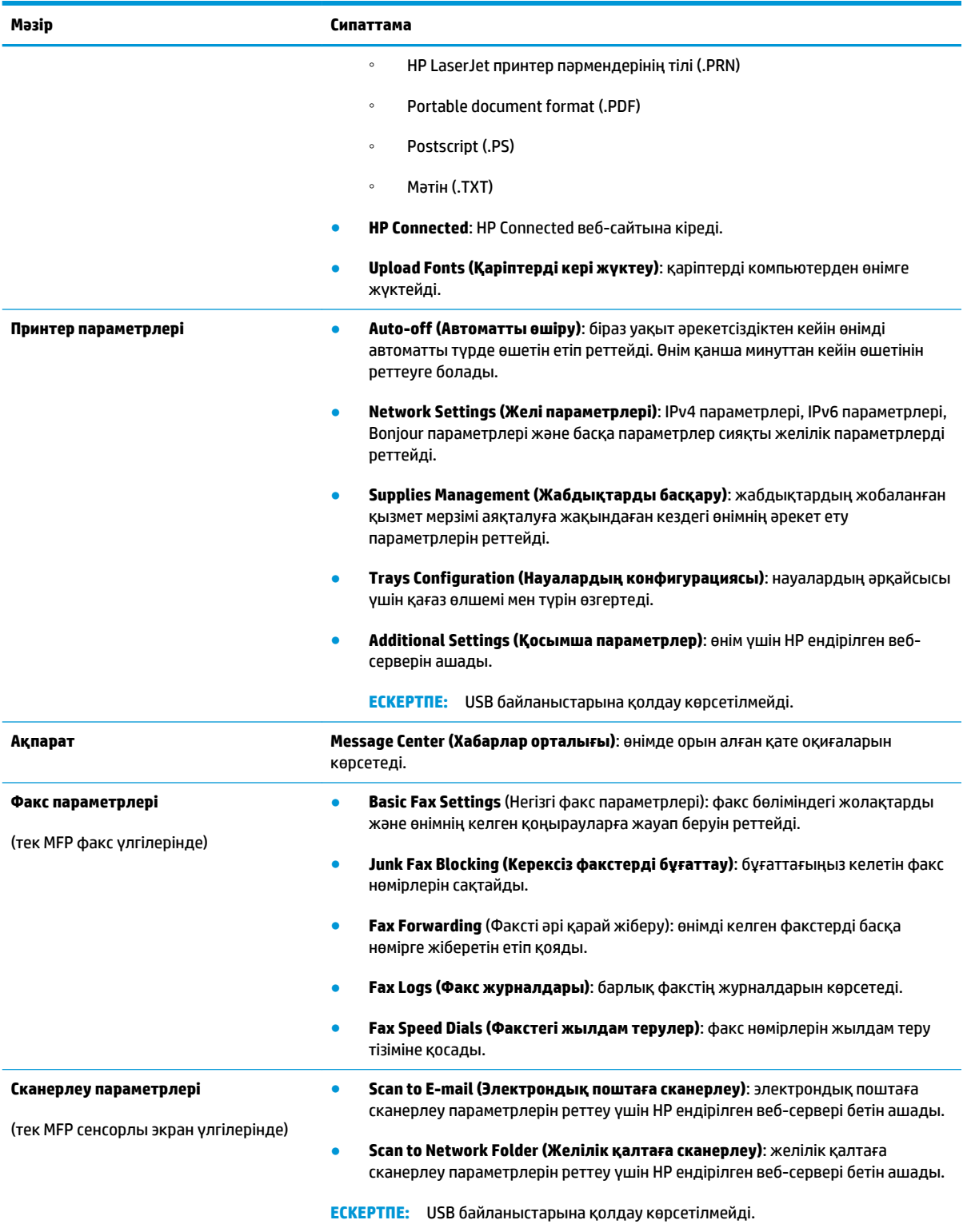

# <span id="page-53-0"></span>**IP желі параметрлерін реттеу**

- Принтерді бірлесіп пайдалануға байланысты жауапкершіліктен бас тарту
- Желі параметрлерін көру немесе өзгерту
- Желідегі өнімнің атауын өзгерту
- [IPv4 TCP/IP параметрлерін басқару тақтасын қолмен реттеңіз](#page-54-0)

## **Принтерді бірлесіп пайдалануға байланысты жауапкершіліктен бас тарту**

HP бір рангтік желіні қолдамайды, себебі бұл мүмкіндік Microsoft операциялық жүйелерінің және HP принтер драйверлерінің функциясы емес. Microsoft компаниясының [www.microsoft.com](http://www.microsoft.com) сайтына өтіңіз.

### **Желі параметрлерін көру немесе өзгерту**

IP мекенжайын конфигурациялау параметрлерін көру немесе өзгерту үшін HP ендірілген веб-серверін пайдаланыңыз.

- **1.** Конфигурациялау бетін басып шығарып, IP мекенжайын табыңыз.
	- **а.** Басқару тақтасында OK түймешігін басыңыз.
	- **ә. Reports** (Есептер) мәзіріне жылжып барып, OK түймешігін басыңыз.
	- **б. Configuration Report** (Конфигурация туралы есеп) параметріне жылжып барып, есепті басып шығару үшін, OK түймешігін басыңыз.
- **2.** Веб-браузерді ашыңыз, мекенжай жолына IP мекенжайын өнімнің басқару тақтасында көрсетілетіндей теріңіз. Компьютер пернетақтасындағы Enter пернесін басыңыз. EWS экраны ашылады.

https://10.10.XXXXX/

**3.** Желі жөніндегі ақпаратты алу үшін **Networking** (Желіге қосылу) жиекбелгісін басыңыз. Параметрлерді қалауыңызша өзгертіңіз.

### **Желідегі өнімнің атауын өзгерту**

Ерекше белгілеу үшін желідегі өнімнің атауын өзгерту керек болса, HP ішкі веб-серверін пайдаланыңыз.

- **1.** Конфигурациялау бетін басып шығарып, IP мекенжайын табыңыз.
	- **а.** Басқару тақтасында OK түймешігін басыңыз.
	- **ә. Reports** (Есептер) мәзіріне жылжып, OK түймешігін басыңыз.
	- **б. Configuration Report** (Конфигурация туралы есеп) параметріне жылжып, есепті басып шығару үшін, OK түймешігін басыңыз.

<span id="page-54-0"></span>**2.** Веб-браузерді ашыңыз, мекенжай жолына IP мекенжайын немесе өнімнің басқару тақтасында көрсетілетіндей IP мекенжайын теріңіз. Компьютер пернетақтасындағы Enter пернесін басыңыз. EWS экраны ашылады.

https://10.10.XXXXX/

- **3. System (Жүйе)** қойындысын ашыңыз.
- **4. Device Information (Құрылғы туралы ақпарат)** бетінде, әдепкі өнім атауы **Device Status (Құрылғының күйі)** өрісінде болады. Осы атты өзгертіп осы өнімді бірегей түрде анықтауға болады.

**ЕСКЕРТПЕ:** осы беттегі басқа жолдарды толтыру міндетті емес.

**5.** Өзгерістерді сақтау үшін **Apply (Қолдану)** түймешігін басыңыз.

#### **IPv4 TCP/IP параметрлерін басқару тақтасын қолмен реттеңіз**

Басқару тақтасы мәзірлерін IPv4 мекенжайын, желі бөлігінің маскасын және стандартты шлюзді қолмен орнату үшін пайдаланыңыз.

- **1.** Өнімнің басқару тақтасындағы OK түймешігін басыңыз.
- **2.** Мына мәзірлерді ашыңыз:
	- **Network Setup (Желіні орнату)**
	- **IPV4 Config Method (IPV4 конфигурация әдісі)**
	- **Manual (Қолмен орындау)**
- **3.** Көрсеткі пернелерді пайдаланып IP мекенжайын енгізіп, OK түймешігін басыңыз. Растау үшін OK түймешігін қайтадан басыңыз.
- **4.** Көрсеткі пернелерді пайдаланып ішкі желі бүркенішін енгізіп, OK түймешігін басыңыз. Растау үшін OK түймешігін қайтадан басыңыз.
- **5.** Көрсеткі пернелерді пайдаланып әдепкі шлюзді енгізіп, OK түймешігін басыңыз. Растау үшін OK түймешігін қайтадан басыңыз.

# <span id="page-55-0"></span>**HP Web Jetadmin**

HP Web Jetadmin — желіге қосылған түрлі HP өнімдерін, соның ішінде принтерлерді, көп қызметті өнімдерді, сандық жіберу құралдарын тиімді басқаруға арналған жоғары марапаттарға ие, алдыңғы қатарлы құрал. Осы шешім ғана қашықтан орнату, бақылау, техникалық қызмет көрсету, ақауларды жою және басып шығару мен кескіндеу ортасын қауіпсіз ету мүмкіндіктерін береді. Солай уақытты үнемдеуге, шығындарды басқаруға және салымдарды қорғауға көмектесіп, бизнес өнімділігін арттырады.

Белгілі бір өнім мүмкіндіктерін қолдау мақсатында HP Web Jetadmin жаңартулары жасалып отырады. Жаңартулар туралы қосымша мәліметтер керек болса, [www.hp.com/go/webjetadmin](http://www.hp.com/go/webjetadmin) торабына кіріп, **Self Help and Documentation** (Өзіндік анықтама мен құжаттама) сілтемесін басыңыз.

# <span id="page-56-0"></span>**Өнімнің қауіпсіздік мүмкіндіктері**

Өнімнің қауіпсіздігін қамтамасыз етуге, желіңіздегі аса маңызды ақпаратты қорғауға және өнімді бақылау мен оған қызмет көрсету тәсілін жеңілдетуге көмектесетін қауіпсіздік стандарттар және ұсынылған протоколдар қолданылады.

HP's қауіпсіздік кескін өңдеу және басып шығару шешімдері жөнінде толық ақпарат алу үшін [www.hp.com/go/secureprinting](http://www.hp.com/go/secureprinting) торабына барыңыз. Бұл торап қауіпсіздік мүмкіндіктері жөніндегі ақ беттерге және жиі қойылатын сұрақтар құжаттарына сілтемелерді береді.

### **HP ендірілген веб-серверін пайдаланып өнімнің құпия сөзін орнату немесе өзгерту**

HP енгізілген веб-серверін пайдаланып кілтсөзді орнатыңыз немесе желідегі өнімнің бұрыннан бар кілтсөзін өзгертіңіз.

- **1.** Конфигурациялау бетін басып шығарып, IP мекенжайын табыңыз.
	- **а.** Басқару тақтасында OK түймешігін басыңыз.
	- **ә. Reports** (Есептер) мәзіріне жылжып барып, OK түймешігін басыңыз.
	- **б. Configuration Report** (Конфигурация туралы есеп) параметріне жылжып барып, есепті басып шығару үшін, OK түймешігін басыңыз.
- **2.** Веб-браузерді ашыңыз, мекенжай жолына IP мекенжайын өнімнің басқару тақтасында көрсетілетіндей теріңіз. Компьютер пернетақтасындағы Enter пернесін басыңыз. EWS экраны ашылады.

https://10.10.XXXXX/

- **3. System** (Жүйе) қойындысын басып, **Product Security (Өнім қауіпсіздігі)** немесе **Administration (Басқару)** сілтемесін басыңыз.
	- **ЕСКЕРТПЕ:** егер құпия сөз алдын ала орнатылған болса, құпия сөзді теру ұсынылады. Құпия сөзді енгізіп, **Apply (Қолдану)** түймешігін басыңыз.
- **4. Password (Құпия сөз)** және **Confirm password (Құпия сөзді растау)** жолдарында жаңа құпия сөзді енгізіңіз.
- **5.** Құпия сөзді сақтау үшін терезенің төменгі жағындағы **Apply (Қолдану)** түймешігін басыңыз.

**ECKEPTПE:** USB кабелімен Windows компьютеріне жалғанған өнімдер үшін өнімнің құпия сөзін өзгерту үшін HP құрылғысының құралдар жинағын пайдаланыңыз:

- **1. Пуск** (Бастау) түймешігін басып, **Программы** (Бағдарламалар) тармағын таңдаңыз.
- **2.** HP өнімдер тобын басып, **HP құрылғысының құралдар жинағы** элементін басыңыз.
- **3. System (Жүйе)** құсбелгісін қойыңыз.
- **4. Administration (Басқару)** пәрменін таңдап, құпия сөзді өзгерту аймағын табыңыз.

# <span id="page-57-0"></span>**Үнемдеу параметрлері**

- EconoMode режимімен басып шығару
- Ұйқыға өткізудің күтү уақытын орнату
- Автоматты қуатты ажыратудың күту уақытын орнату

### **EconoMode режимімен басып шығару**

Бұл өнімде құжаттардың жобаларын басуға арналған Үнемдеу Режимі мүмкіндігі бар. Үнемдеу режимін пайдалану тонерді азырақ қолдануы мүмкін. Алайда, Үнемдеу режимі баспа сапасын да төмендетеді.

HP компаниясы EconoMode режимін үнемі пайдалануды ұсынбайды. EconoMode режимі үнемі пайдаланған жағдайда, тонер картриджіндегі механикалық бөліктер тонер жабдығынан ерте тозуы мүмкін. Баспа сапасы төмендей бастап, қанағаттанарлық болмаса, тонер картриджін ауыстырған жөн.

**ЕСКЕРТПЕ:** бұл мүмкіндік принтер драйверінде болмаса, оны HP ендірілген веб-серверін пайдаланып орнатуға болады.

- **1.** Бағдарламалық құралда **Басып шығару** опциясын таңдаңыз.
- **2.** Өнімді таңдап, **Properties (Сипаттар)** немесе **Preferences (Басымдықтар)** түймешігін басыңыз.
- **3. Paper/Quality** (Қағаз/Сапа) қойындысын таңдаңыз.
- **4. EconoMode** құсбелгі көзін белгілеңіз.

#### **Ұйқыға өткізудің күту уақытын орнату**

- **1.** Өнімнің басқару тақтасындағы OK түймешігін басыңыз.
- **2.** Мына мәзірлерді ашыңыз:
	- **System Setup (Жүйе параметрі)**
	- **Қуат параметрлері**
	- **Sleep/Auto Off (Ұйықтау/автоматты өшу)**
	- **Sleep/Auto Off After (Әрекеттен кейін ұйықтау/автоматты өшу)**
- **3.** Күту режимін кешіктіру уақытын таңдаңыз да, OK түймешігін басыңыз.

**<sup>■</sup> ЕСКЕРТПЕ:** Әдепкі мән — 15 Minutes (15 минут).

#### **Автоматты қуатты ажыратудың күту уақытын орнату**

**ЕСКЕРТПЕ:** бұл параметр кейбір өнімдерде қол жетімді емес.

- **1.** Өнімнің басқару тақтасындағы OK түймешігін түртіңіз.
- **2.** Мына мәзірлерді ашыңыз:
- **System Setup (Жүйе параметрі)**
- **Қуат параметрлері**
- **Shut down After (Әрекеттен кейін өшіру)**
- **3.** Қуатты ажыратудың күту уақытын таңдаңыз.

**ЕСКЕРТПЕ:** Әдепкі мән — <mark>Never (Ешқашан).</mark>

- **4.** Өнім тапсырмалар қабылдағанда немесе өнімнің басқару тақтасындағы кез келген түймені басқанда, ол автоматты түрде қосылады. Өнімді оятатын оқиғаларды өзгертуге болады. Мына мәзірлерді ашыңыз:
	- **System Setup (Жүйе параметрі)**
	- **Қуат параметрлері**
	- **Sleep/Auto Off (Ұйықтау/автоматты өшу)**
	- **Ояну оқиғалары**

Ояну оқиғасын өшіру үшін оқиғаны таңдап, Жоқ параметрін таңдаңыз.

# <span id="page-59-0"></span>**Аппараттық бағдарламалық құралды жаңарту**

HP кезеңдік өнім жаңартуларын, жаңа веб-қызметтер қолданбаларын және бар веб-қызметтер қолданбалары үшін жаңа мүмкіндіктерді ұсынады. Бір өнім үшін мына қадамдарды орындап, өнімнің микробағдарламасын жаңартыңыз. Микробағдарламаны жаңартқанда веб-қызмет қолданбалары автоматты түрде жаңартылады.

Осы өнімде микробағдарламаны жаңартуды орындаудың екі қолдау көрсетілетін әдісі бар. Өнімнің микробағдарламасын жаңарту үшін келесі әдістердің біреуін ғана пайдаланыңыз.

### **Бірінші әдіс: микробағдарламаны басқару тақтасын пайдаланып жаңарту**

Микробағдарламаны басқару тақтасынан жүктеу (желіге қосылған өнімдерде ғана) және/немесе өнімді болашақ микробағдарлама жаңартуларын автоматты түрде жүктеуге орнату үшін мына қадамдарды орындаңыз. USB арқылы қосылған өнімдер үшін, екінші әдіске өтіңіз.

**1.** Өнім белсенді интернет қосылымы бар сымды (Ethernet) желіге қосылғанын тексеріңіз.

- **2.** Өнімнің басқару тақтасында OK түймешігін басыңыз.
- **3.** Мына мәзірлерді ашыңыз:
	- **Қызмет**
	- **LaserJet Жаңарту**
- **4. Check for Updates Now (Жаңартуларды тексеру)** параметріне жылжып барып, OK түймешігін басыңыз.

**ЕСКЕРТПЕ:** өнім жаңартудың бар-жоғын автоматты түрде тексереді және жаңарақ нұсқа анықталса, жаңарту процесі автоматты түрде іске қосылады.

- **5.** Өнімді жаңартулар қол жетімді болғанда микробағдарламаны автоматты түрде жаңартатын етіп орнатыңыз.
	- **а.** Өнімнің басқару тақтасындағы OK түймешігін басыңыз.
	- **ә.** Мына мәзірлерді ашыңыз:
		- **Қызмет**
		- **LaserJet Жаңарту**
		- **Жаңартуларды басқару**
	- **б. Allow Updates (Жаңартуларға рұқсат ету)** параметрін **YES (ИӘ)** мәніне қойыңыз да, **Automatic Check (Автоматты тексеру)** параметрін **ON (ҚОСУЛЫ)** күйіне қойыңыз. OK түймешігін басыңыз.

### **Екінші әдіс: микробағдарламаны Firmware Update Utility бағдарламасын пайдаланып жаңарту**

Firmware Update Utility бағдарламасын HP.com сайтынан қолмен жүктеу және орнату үшін мына қадамдарды орындаңыз.

**ЕСКЕРТПЕ:** микробағдарламаны желілік қосылым арқылы жаңарту үшін өнім интернетке қосылған болуы керек.

- **ЕСКЕРТПЕ:** бұл әдіс тек компьютерге USB кабелі арқылы жалғанған өнімдер үшін микробағдарламаны жаңарту параметрі. Сондай-ақ, ол желіге қосылған өнімдерде жұмыс істейді.
	- **1.** Мына мекенжайға өтіңіз: [www.hp.com/go/support,](http://www.hp.com/go/support) **Drivers & Software (Драйверлер және бағдарламалар)** сілтемесін басыңыз, іздеу өрісінде өнім атауын теріңіз, ENTER түймешігін басыңыз, одан кейін іздеу нәтижелерінің тізімінен өнімді таңдаңыз.
	- **2.** Операциялық жүйені таңдаңыз.
	- **3. Firmware (Микробағдарлама)** бөлімінде **Firmware Update Utility** бағдарламасын табыңыз.
	- **4. Download (Жүктеу)** түймешігін басыңыз, **Run (Орындау)** түймешігін басыңыз, одан кейін қайтадан **Run (Орындау)** түймешігін басыңыз.
	- **5.** Қызметтік бағдарлама іске қосылғанда ашылмалы тізімнен өнімді таңдаңыз да, **Send Firmware (Микробағдарламаны жіберу)** түймешігін басыңыз.
	- **ЕСКЕРТПЕ:** жаңарту процесінен бұрын немесе одан кейін орнатылған микробағдарлама нұсқасын тексеру мақсатында конфигурация бетін басып шығару үшін **Print Config (Конфигурацияны басып шығару)** түймешігін басыңыз.
	- **6.** Экрандағы нұсқауларды орындап орнатуды аяқтаңыз, одан кейін қызметтік бағдарламаны жабу үшін **Exit (Шығу)** түймешігін басыңыз.

# **6 Проблемаларды шешу**

- [Тұтынушыларды қолдау](#page-63-0)
- [Зауытта орнатылған әдепкі параметрлерді қалпына келтіру](#page-64-0)
- [Өнімнің басқару тақтасында «Cartridge is low» \(Картридж деңгейі төмен\) немесе «Cartridge is very](#page-65-0) [low» \(Картридж деңгейі өте төмен\) хабары көрсетіледі](#page-65-0)
- [Өнім қағазды алмайды немесе қате алады](#page-67-0)
- [Кептелістерді жою](#page-68-0)
- [Баспа сапасын жақсарту](#page-76-0)
- [Сымсыз желі мәселелерін шешу](#page-81-0)
- [Сымсыз желі ақауларын жою](#page-83-0)

#### **Қосымша ақпарат алу үшін:**

[www.hp.com/support/ljM201,](http://www.hp.com/support/ljM201) [www.hp.com/support/ljM202](http://www.hp.com/support/ljM202) торабына өтіңіз.

Өнім бойынша HP компаниясының жан-жақты анықтамасы мынадай ақпаратты қамтиды:

- Орнату және параметрлерді реттеу
- Үйрену және пайдалану
- Проблемаларды шешу
- Бағдарламалық құрал жаңартуларын жүктеп алу
- Қолдау форумдарына қосылу
- Кепілдік және құқықтық ақпарат табу

# <span id="page-63-0"></span>**Тұтынушыларды қолдау**

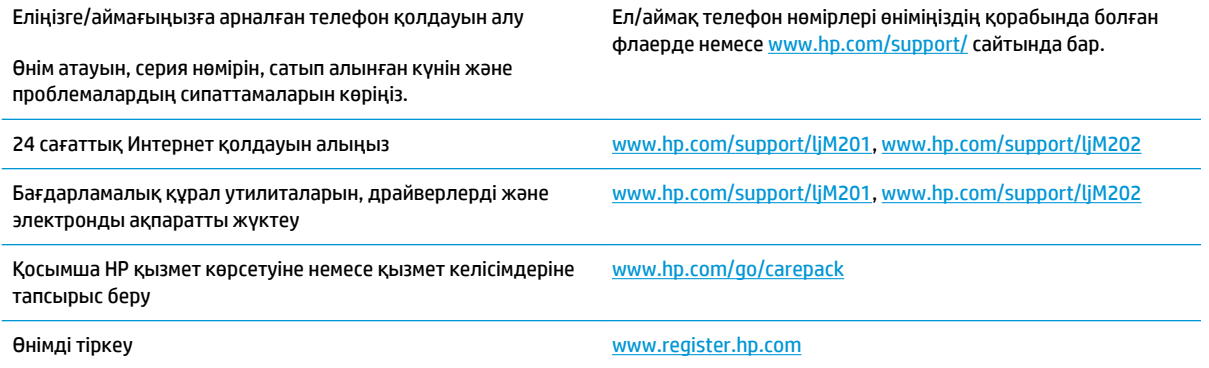

# <span id="page-64-0"></span>**Зауытта орнатылған әдепкі параметрлерді қалпына келтіру**

Зауытта орнатылған стандартты параметрлерді қалпына келтіру өнім және желі параметрлерінің барлығын зауыттағы стандартты параметрлерге қайтарады. Ол бет санағын, науа өлшемін немесе тілді қайта қоспайды. Өнімнің зауыттық параметрлерін қайтару үшін осы қадамдарды орындаңыз.

**ЕСКЕРТУ:** зауытта орнатылған стандартты параметрлерді қалпына келтіру параметрлердің барлығын зауыттағы стандартты параметрлерге қайтарады, сондай-ақ, ол жадта бар барлық беттерді жояды. Содан кейін процедура өнімді автоматты түрде қайта іске қосады.

- **1.** Өнімнің басқару тақтасындағы OK түймешігін басу арқылы мәзірлерді ашыңыз.
- **2.** Мына мәзірлерді ашыңыз:
	- **Қызмет**
	- **Әдепкі мәндерді қайтару**

Өнім автоматты түрде қайта іске қосады.

# <span id="page-65-0"></span>**Өнімнің басқару тақтасында «Cartridge is low» (Картридж деңгейі төмен) немесе «Cartridge is very low» (Картридж деңгейі өте төмен) хабары көрсетіледі**

**Cartridge is low** (Картридж деңгейі төмен): өнім тонер картриджінің деңгейі төмен екенін көрсетеді. Тонер картриджінің қалған нақты жұмыс мерзімі әртүрлі болуы мүмкін. Баспа сапасы нашарлағанда, орнына салынатын баспа картриджін дайындап қойыңыз. Тонер картриджін әзірше ауыстыру қажет емес.

**Cartridge is very low** (Картридж деңгейі өте төмен): өнім тонер картриджінің деңгейі өте төмен екенін көрсетеді. Тонер картриджінің қалған нақты жұмыс мерзімі әртүрлі болуы мүмкін. Баспа сапасы нашарлағанда, орнына салынатын баспа картриджін дайындап қойыңыз. Басып шығару сапасы жарамды деңгейде болса, тонер картриджін әзірше ауыстырудың қажеті жоқ.

HP тонер картриджі **Өте төмен** деңгейге жеткенде, HP компаниясының тонер картрижіне арналған басты қорғау кепілдігінің мерзімі аяқталады.

## **«Very Low» (Өте төмен) параметрлерін өзгерту**

Жабдықтар Very Low (Өте төмен) күйге жеткенде өнім орындайтын әрекеттерді өзгерту үшін өнімнің басқару тақтасын пайдаланыңыз. Осы параметрлерді жаңа тонер картриджін орнатудан кейін қайта орнатудың қажеті жоқ.

- **1.** Өнімнің басқару тақтасындағы OK түймешігін басыңыз.
- **2.** Келесі мәзірлерді ашыңыз:
	- **System Setup (Жүйе параметрі)**
	- **Жабдық параметрлері**
	- **Қара сиялы картридж**
	- **Өте төмен параметрі**
- **3.** Келесі берілген опциялардың бірін таңдаңыз:
	- Картридж **Very Low** (Өте төмен) мәніне жеткенде өнім басып шығаруды тоқтататын етіп орнату үшін **Stop** (Тоқтату) опциясын таңдаңыз.
	- Өнімді картридж **Very Low (Өте төмен)** шегіне жеткенде басып шығаруды тоқтатуға орнату үшін **Prompt (Сұрау)** параметрін таңдаңыз. Басып шығаруды жалғастыру үшін сұрауды растауға немесе картриджді ауыстыруға болады.
	- Өнімді картридж деңгейі өте төмен екені туралы ескертіп, **Very Low (Өте төмен)**  параметрінен асқанда араласусыз басып шығаруды жалғастыратын етіп орнату үшін **Continue (Жалғастыру)** параметрін таңдаңыз. Бұл баспа сапасының нашар болуына алып келуі мүмкін.

### **Жабдықтарына тапсырыс беру**

Жабдықтар мен қағазға тапсырыс беру [www.hp.com/go/suresupply](http://www.hp.com/go/suresupply)

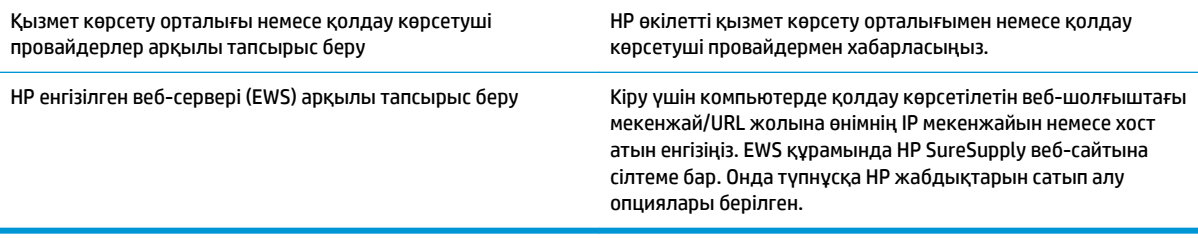

# <span id="page-67-0"></span>**Өнім қағазды алмайды немесе қате алады**

- Өнім қағазды тартып алмайды
- Өнім бірнеше қағаз парақтарын тартып алады

#### **Өнім қағазды тартып алмайды**

Егер өнім науадан қағазды тартып алмаса, осы шешімдерді орындаңыз.

- **1.** Өнімді ашып, кептелген парақтарды шығарып алыңыз.
- **2.** Тапсырма үшін науаға дұрыс қағаз өлшемін салыңыз.
- **3.** Құралдың басқару тақтасында қағаз өлшемі мен түрінің дұрыс орнатылғанын тексеріңіз.
- **4.** Науадағы қағаз бағыттағыштары қағаздың өлшеміне қарай дұрыс реттелгенін тексеріңіз. Бағыттауыштарды науадағы тиісті ойықтарына келтіріңіз.
- **5.** Қағазды қолмен беру сұрауын растау үшін өнімнің күтіп тұрғанын қарау мақсатында, өнімнің басқару панелін тексеріңіз. Қағаз салып, жалғастырыңыз.
- **6.** Науаның жоғарғы жағындағы шығыршықтарда дақтар бар. Жылы сумен дымқылданған түксіз матамен тазартыңыз.

#### **Өнім бірнеше қағаз парақтарын тартып алады**

Егер өнім бірнеше қағаз парақтарын науадан тартып алса, осы шешімдерді орындаңыъз.

- **1.** Науадан қағаздар жинағын жойыңыз және оны бүгіп, 180 градусқа бұрып, аударыңыз. *Қағазды желпімеу керек.* Науадағы қағаздар жинағын қайтып салыңыз.
- **2.** Осы өнім үшін HP қағаз ерекшеліктеріне сай келетін қағазды ғана пайдаланыңыз.
- **3.** Мыжылмаған, бүгілмеген немесе бүлінбеген қағазды пайдаланыңыз. Егер қажет болса, басқа бумадағы қағазды пайдаланыңыз.
- **4.** Науаның толтырылғанын тексеріңіз. Егер солай болса, науадан қағаз жинағын толығымен алып тастап, жинақты түзетіп, науаға қағаздың кейбірін қайта салыңыз.
- **5.** Науадағы қағаз бағыттағыштары қағаздың өлшеміне қарай дұрыс реттелгенін тексеріңіз. Бағыттауыштарды науадағы тиісті ойықтарына келтіріңіз.
- **6.** Басып шығару ортасы ұсынылған спецификацияларда болатынын тексеріңіз.

# <span id="page-68-0"></span>**Кептелістерді жою**

- Кептелу орындары
- [Қағаз кептелістері жиі немесе қайта-қайта орын ала бере ме?](#page-69-0)
- [Тонер картриджінің аймағындағы кептелісті жою](#page-70-0)
- [Шығыс қалтасындағы кептелістерді жою](#page-72-0)
- [Дуплекстеу құрылғысындағы кептелістерді жою \(тек дуплекстік модельдер\)](#page-74-0)

### **Кептелу орындары**

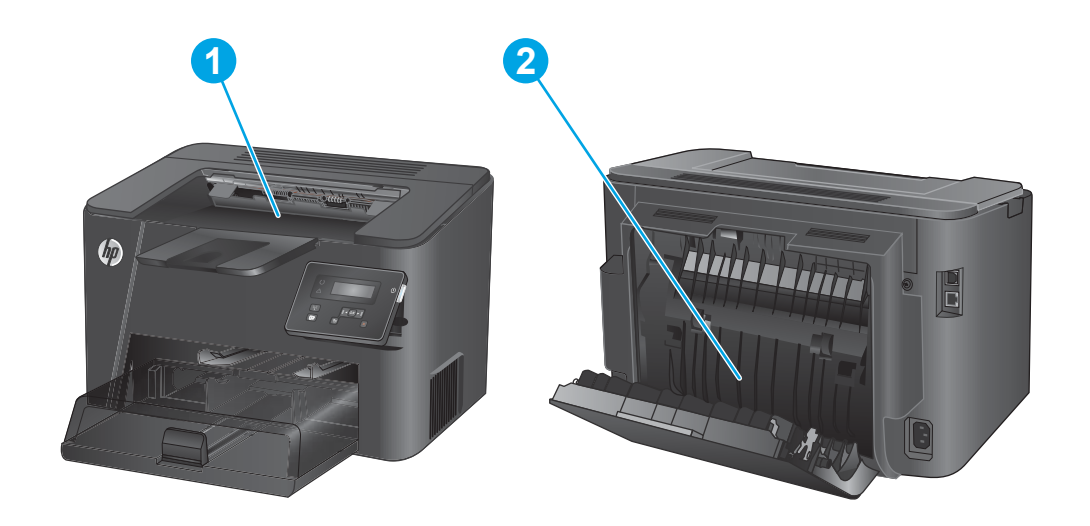

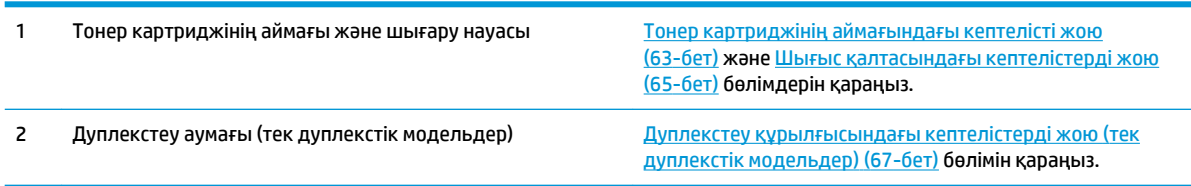

## <span id="page-69-0"></span>**Қағаз кептелістері жиі немесе қайта-қайта орын ала бере ме?**

Қағаз кептелістерінің санын азайту үшін, осы шешімдерді орындаңыз.

- **1.** Осы өнім үшін HP қағаз ерекшеліктеріне сай келетін қағазды ғана пайдаланыңыз.
- **2.** Мыжылмаған, бүгілмеген немесе бүлінбеген қағазды пайдаланыңыз. Егер қажет болса, басқа бумадағы қағазды пайдаланыңыз.
- **3.** Бұрын басылып шығарылған немесе көшірілген қағазды қайта қолданбаңыз.
- **4.** Науаның толтырылғанын тексеріңіз. Егер солай болса, науадан қағаздар жинағын шығарыңыз, жинақты тікейтіп, науаға кейбір қағаздарды қайта салыңыз.
- **5.** Науадағы қағаз бағыттағыштары қағаздың өлшеміне қарай дұрыс реттелгенін тексеріңіз. Бағыттағыштарды қағаз жинағын майыстырмай, оларға тиіп тұратындай реттеңіз.
- **6.** Науа өнімге толық салынғанын тексеріңіз.
- **7.** Егер ауыр, дөңес немесе тесігі бар қағаз басып шығарсаңыз, бір мезгілде қолмен беру мүмкіндігін және бір парақ беру мүмкіндігін пайдаланыңыз.
- **8.** Науаның қағаз түріне және өлшеміне дұрыс реттелгенін тексеріңіз.
	- **а.** Өнімнің басқару тақтасындағы OK түймешігін басыңыз.
	- **ә.** Мына мәзірлерді ашыңыз:
		- **System Setup (Жүйе параметрі)**
		- **Paper Setup (Қағаз параметрі)**
	- **б.** Науаның қағаз түріне және өлшеміне реттелгенін тексеріңіз.
- **9.** Басып шығару ортасының ұсынылған спецификацияларда болуын тексеріңіз.

# <span id="page-70-0"></span>**Тонер картриджінің аймағындағы кептелісті жою**

Жаңарту процессі аяқталған соң өнімнің басқару тақтасында **Jam in cartridge area (Картридж аумағындағы кептеліс)** хабары көрсетіледі.

**1.** Жоғарғы қақпағын ашыңыз.

**2.** Тонер картриджін алып тастаңыз.

**3.** Тонер картриджі аумағынан кептелген қағазды алыңыз. Қағазды жыртып алмау үшін кептелген қағазды алу үшін екі қолды да пайдаланыңыз.

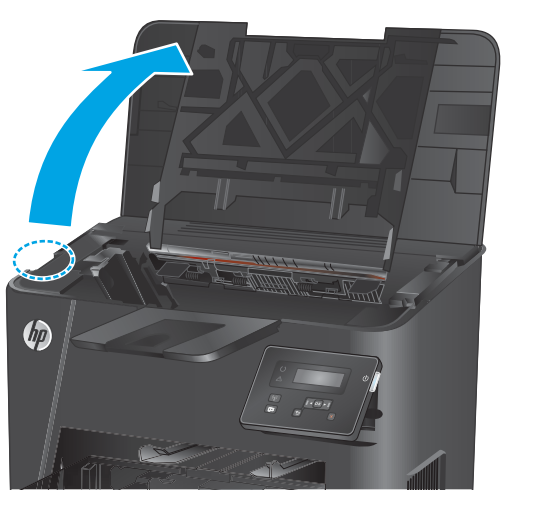

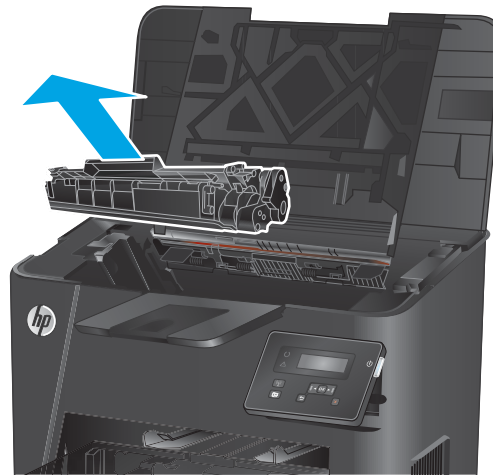

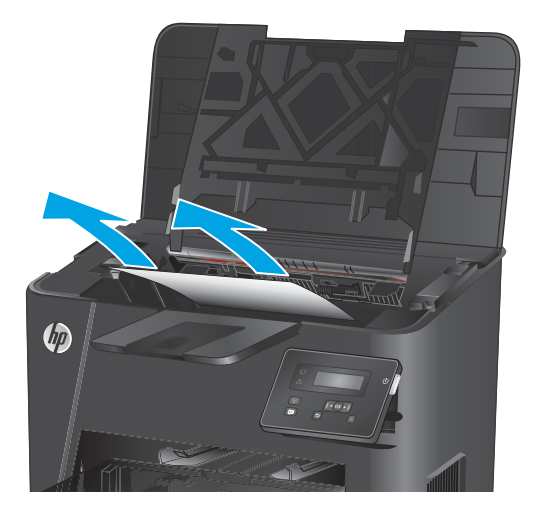

**4.** Тонер картриджін қайта салыңыз.

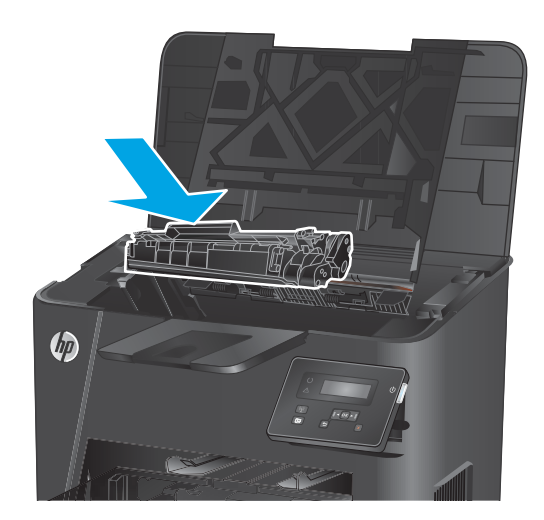

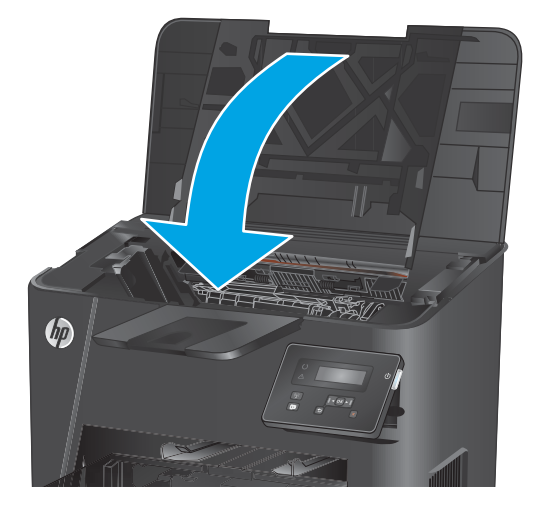

**5.** Жоғарғы қақпағын жабыңыз.

**6.** Қате туралы хабар әлі де басқару тақтасында болса, оны кетіру үшін <mark>OK</mark> түймесін басыңыз.
## **Шығыс қалтасындағы кептелістерді жою**

Өнімнің басқару тақтасында **Jam in output bin (Шығыс қалтадағы кептеліс)** хабары көрсетіледі.

**1.** Жоғарғы қақпағын ашыңыз.

 $\phi$ 

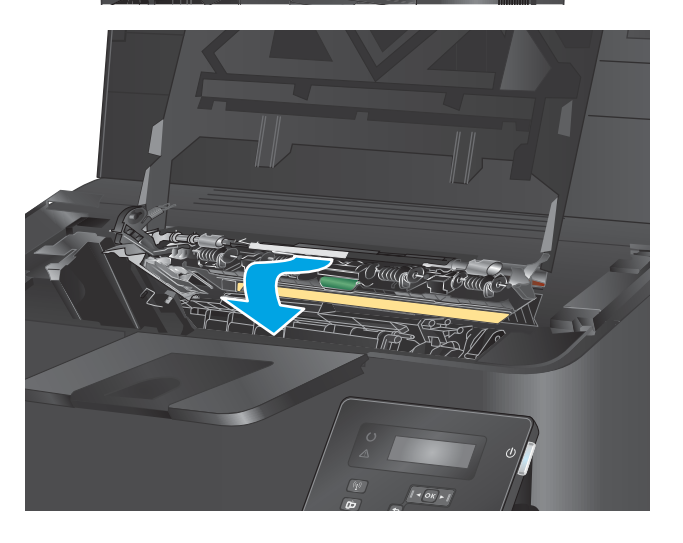

**3.** Кептелген қағазды алып тастаңыз.

**2.** Кептеліске қол жеткізу қақпағын босату үшін

жасыл құлақшаны тартыңыз.

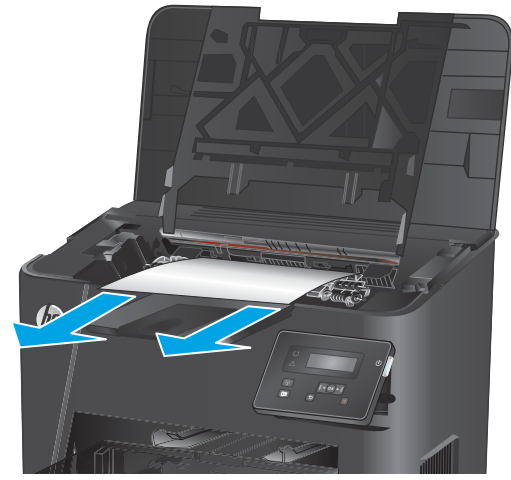

**4.** Кептеліске қол жеткізу қақпағын жабыңыз.

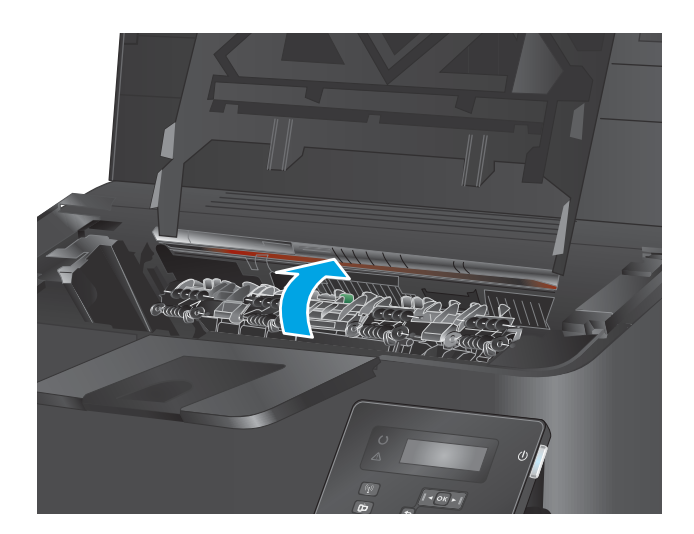

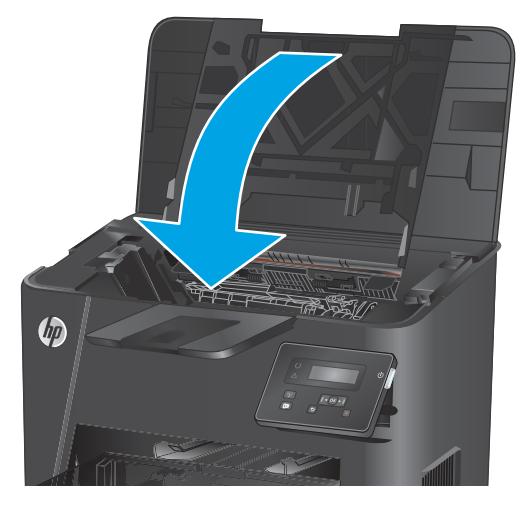

**5.** Жоғарғы қақпағын жабыңыз.

**6.** Қате туралы хабар әлі де басқару тақтасында болса, оны кетіру үшін <mark>OK</mark> түймесін басыңыз.

## **Дуплекстеу құрылғысындағы кептелістерді жою (тек дуплекстік модельдер)**

Жаңарту процессі аяқталған соң өнімнің басқару тақтасында **Jam duplex area (Дуплекстеу аумағындағы кептеліс)** хабары көрсетіледі.

**1.** Артқы есікті ашыңыз.

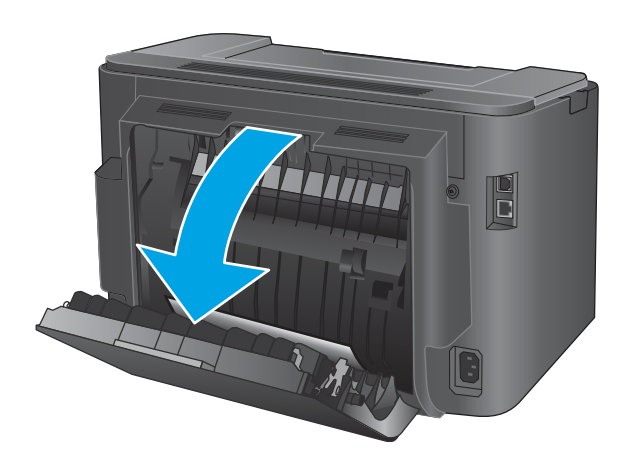

**2.** Дуплекстеу аумағынан кептелген қағазды алыңыз. Қағазды жыртып алмау үшін кептелген қағазды екі қолмен шығарыңыз.

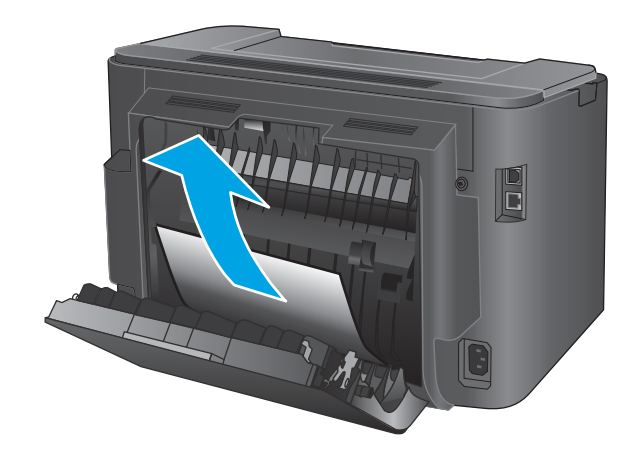

**3.** Артқы есікті жабыңыз.

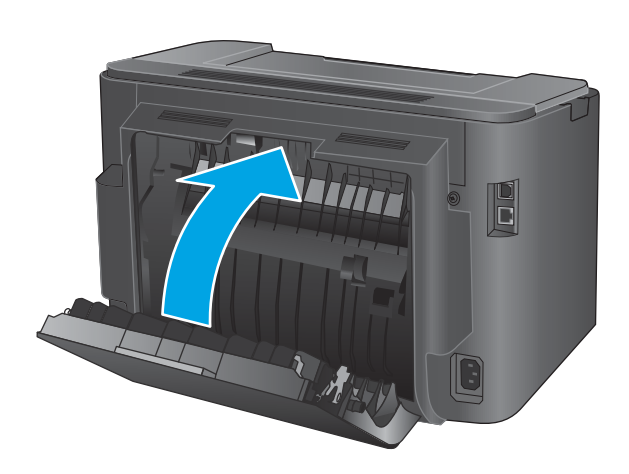

**4.** Қате туралы хабар әлі де басқару тақтасында болса, оны кетіру үшін <mark>OK</mark> түймесін басыңыз.

## **Баспа сапасын жақсарту**

Егер өнімде баспа сапасына байланыста проблемалар болса, мәселелерді шешуді көрсететін шешімдерді орындап көріңіз.

- Әртүрлі бағдарламалық құралдан басып шығару
- Баспа тапсырмасы үшін қағаз түрінің параметрін тексеріңіз
- [Тонер картриджінің күйін тексеру](#page-77-0)
- [Тазалағыш бетті басып шығару](#page-77-0)
- [Тонер картриджінде зақым бар-жоғын көзбен қарап шығу](#page-78-0)
- [Қағаз бен басып шығару ортасын тексеру](#page-78-0)
- [Басқа басып шығару тапсырмасының параметрлерін тексеру](#page-79-0)
- [Басқа принтер драйверін қолданып көру](#page-80-0)

## **Әртүрлі бағдарламалық құралдан басып шығару**

Басқа бағдарламалық құралдан басып шығарып көріңіз. Бет дұрыс басылса, мәселе бет басып шығарылатын бағдарламалық құралда болғаны.

## **Баспа тапсырмасы үшін қағаз түрінің параметрін тексеріңіз**

Қағаз түрінің параметрлерінде бағдарламадан басып шығарғанда жағылған жерлер, анық емес немесе күңгірт басып шығарылған жерлер, оралған қағаз, шашыраған тонер нүктелері, аз тонер немесе тонер сыртқа шыққан аймақтар бар-жоғын тексеріңіз.

#### **Қағаз түрінің параметрін тексеру (Windows)**

- **1.** Бағдарламалық құралда **Басып шығару** опциясын таңдаңыз.
- **2.** Өнімді таңдап, **Properties** (Сипаттар) немесе **Preferences** (Басымдықтар) түймешігін басыңыз.
- **3. Paper/Quality** (Қағаз/Сапа) жиекбелгісін таңдаңыз.
- **4. Paper Type** (Қағаз түрі) ашылмалы тізіміндегі **More...** (Қосымша...) опциясын басыңыз.
- **5. Type is:** (Түрі:) тармағына арналған опцияларды кеңейтіңіз.
- **6.** Қағазды ең жақсы сипаттайтын қағаз түрлерінің санатын жайыңыз.
- **7.** Пайдаланып жатқан қағаз түрі үшін параметрді таңдап, **OK** түймешігін басыңыз.
- **8. Document Properties** (Құжат сипаттары) тілқатысу терезесін жабу үшін **OK** түймешігін түртіңіз. Тапсырманы басып шығару үшін **Print (Басып шығару)** тілқатысу терезесіндегі **OK** түймешігін түртіңіз.

#### **Қағаз түрінің параметрін тексеру (OS X)**

- **1. File** (Файл) мәзірін басыңыз, содан кейін **Print** (Басып шығару) опциясын басыңыз.
- **2.** Өнімді таңдаңыз.
- <span id="page-77-0"></span>**3. Show Details** (Мәліметтерді толық көрсету) түймесін басып, **Media & Quality** (Мультимедиа мен сапа) мәзірін немесе **Paper/Quality** (Қағаз/сапа) мәзірін таңдаңыз.
- **4. Media-type** (Баспа құралының түрі) ашылмалы тізімнен түрді таңдаңыз.
- **5. Басып шығару** түймешігін басыңыз.

## **Тонер картриджінің күйін тексеру**

Жабдықтар күйінің бетінде мына ақпарат берілгенін тексеріңіз:

- Картридждің қалған қызмет мерзімінің шамаланған пайызы
- Қалған беттердің шамамен алғандағы саны
- HP тонер картридждерінің бөлшек нөмірлері.
- Басып шығарылған бет саны

Жабдықтар күйі бетін басып шығару үшін төмендегі әрекеттерді орындаңыз.

- **1.** Өнімнің басқару тақтасындағы OK түймешігін басыңыз.
- **2. Reports** (Есептер) мәзіріне жылжып барып, OK түймешігін басыңыз.
- **3. Supplies Status** (Жабдық күйі) параметріне жылжып барып, барлық жабдық элементтерінің күйі туралы есепті басып шығару үшін OK түймешігін басыңыз.
- **4.** Тонер картриджі үшін қалған қызмет мерзімін және қажет болса басқа ауыстыруға болатын техникалық қызмет көрсету бөліктерінің күйін тексеріңіз.

Басып шығару сапасының мәселелері шамаланған қызмет мерзімі аяқталатын тонер картриджін пайдаланғанда орын алуы мүмкін. Жабдық күйінің беті жабдық күйінің өте төмен екенін көрсетеді. HP жабдығы ең төменгі шегіне жеткенде, ол жабдыққа арналған HP бастапқы қорғау кепілдігі аяқталады.

Басып шығару сапасы жарамды деңгейде болса, тонер картриджін әзірше ауыстырудың қажеті жоқ. Баспа сапасы нашарлағанда, орнына салынатын баспа картриджін дайындап қойыңыз.

Егер тонер картриджін немесе басқа ауыстыруға болатын техникалық қызмет көрсету бөлігін ауыстыру қажет болса, жабдықтардың күйі бетінде түпнұсқалық HP бөлік нөмірлері тізіледі.

**5.** Түпнұсқалық HP картриджі орнатылғанын тексеріңіз.

Түпнұсқалық HP тонер картриджінде «HP» немесе «HP» сөздері немесе HP логотипі болады. HP картридждерін анықтау туралы қосымша ақпаратты [www.hp.com/go/learnaboutsupplies](http://www.hp.com/go/learnaboutsupplies) сайтынан қараңыз.

HP компаниясы жаңа немесе қайта өндірілген HP шығармаған жабдықтар болып табылатын жабдықтарды пайдалануды ұсынбайды. Олар HP компаниясының өнімдері болмағандықтан, HP компаниясы олардың әзірленуіне ықпал ете алмайды және сапасын бақылай алмайды. Егер қайта толтырылған немесе қайта өндірілген тонер картриджін пайдаланып, баспа сапасына қанағаттанбасаңыз, тонер картриджін түпнұсқа HP тонер картриджіне ауыстырыңыз.

## **Тазалағыш бетті басып шығару**

Басып шығару процесі барысында қағаз, тонер және шаң бөліктері өнімнің ішіне жиналуы мүмкін және тонер дақтары немесе шашырауы, жағылу, жабысу, жолақтар немесе қайталанатын белгілер сияқты баспа сапасына байланысты мәселелер туындауы мүмкін.

<span id="page-78-0"></span>Өнімнің қағаз жолын тазалау үшін мына қадамдарды орындаңыз.

- **1.** Өнімнің басқару тақтасындағы OK түймешігін басыңыз.
- **2. Service** (Қызмет) мәзіріне жылжып барып, OK түймешігін басыңыз.
- **3. Cleaning Page** (Тазалау беті) параметріне жылжып барып, OK түймешігін басыңыз.

Өнімнің басқару тақтасында **Cleaning** (Тазалау) туралы хабар көрсетіледі. Осы калибрлеу бетінің басылып шығу процесі екі минутты алады. Тазалау үрдісі аяқталмайынша, өнімді ажыратпаңыз. Тазаланып болғанда, басылып шыққан қағазды алып тастаңыз.

## **Тонер картриджінде зақым бар-жоғын көзбен қарап шығу**

- **1.** Өнімнен тонер картриджін шығарып, бітеуші таспаның алынғанын тексеріңіз.
- **2.** Жад микросхемасының бұзылмағанын тексеріңіз.
- **3.** Тонер картриджындағы бейнелеу барабанының бетін тексеріңіз.

**ЕСКЕРТУ:** тонер картриджының төменгі жағындағы роликке (бейнелеу барабаны) тимеңіз. Бейнелеу барабанындағы саусақ іздері баспа сапасына кері әсер етеді.

- **4.** Бейнелеу барабанында кез келген сызықтар, саусақ іздері немесе басқа зақымдар байқалса, тонер картриджін ауыстырыңыз.
- **5.** Бейнелеу барабаны зақымданбаған болып көрінсе, тонер картриджін бірнеше рет ақырын сілкіп, қайта орнатыңыз. Ақаулықтың түзетілгенін тексеру үшін, бірнеше беттерді басып шығарыңыз.

## **Қағаз бен басып шығару ортасын тексеру**

#### **1-қадам: HP қағаз ерекшеліктеріне сай келетін қағазды пайдалану**

Баспа сапасының ақаулықтарының кейбіреулері HP ерекшеліктеріне сай келмейтін қағазды пайдаланудан туындайды.

- Әрқашан құрал қолдау көрсететін қағаз түрін және салмағын қолданыңыз.
- Жақсы нәтижелерге қол жеткізу үшін қағаз сапасының жақсы екендігін және кесілмегенін, кертік салынбағанын, жыртылмағанын, өте жұқа, шаң еместігін, мыжылмағанын, жарамсыз еместігін, қапсырмалардың жоқтығын және шеттерінің мыжылып немесе бүктеліп қалмағанын тексеріңіз.
- Бұрын басып шығарылмаған қағазды пайдаланыңыз.
- Жылтыр сияқты металды материалды қамтымайтын қағазды пайдаланыңыз.
- Лазерлі принтерлерге арналған қағаздарды пайдаланыңыз. Тек сиялы принтерлерде пайдалануға арналған қағазды пайдаланбаңыз.
- Тым қатты қағазды пайдаланбаңыз. Жалпы жұмсақ қағазды пайдалану ең жақсы басып шығару нәтижелерін береді.

#### **2-қадам: oртаны тексеру**

Қоршаған орта баспа сапасына тікелей әсер етуі мүмкін және баспа сапасы немесе қағаз беру мәселелері туындауы мүмкін. Төмендегі шешімдерді орындап көріңіз:

- <span id="page-79-0"></span>Ауа желдеткіштері немесе ашық терезелер не есіктер сияқты желдетілетін орындардан өнімді әрі жылжытыңыз.
- Өнімнің өнім спецификациясынан тыс температураларға не ылғалдыққа шығарылмағанын тексеріңіз.
- Өнімді шкаф сияқты қоршалған орынға қоймаңыз.
- Өнімді тегіс әрі қатты жерге орналастырыңыз.
- Өнімнің желдеткіштерін блоктайтын кез келген затты алып тастаңыз. Өнім жоғарғы жағымен қоса барлық жақтарында жақсы ауа ағынының болуын қажет етеді.
- Өнімді ауадағы радиоактивті заттардан, шаңнан, будан, майдан немесе өнімнің ішінде қалдық қалдыратын басқа элементтерден қорғаңыз.

#### **Басқа басып шығару тапсырмасының параметрлерін тексеру**

Бағдарламадан басып шығарғанда басқа баспа драйверлерінің параметрлерін реттеу бойынша мәселелерді шешіп жүрмес үшін мына қадамдарды орындаңыз.

#### **Үнемдеу режимі параметрлерін тексеру**

HP компаниясы EconoMode режимін үнемі пайдалануды ұсынбайды. EconoMode режимі үнемі пайдаланған жағдайда, тонер картриджіндегі механикалық бөліктер тонер жабдығынан ерте тозуы мүмкін. Баспа сапасы төмендей бастап, қанағаттанарлық болмаса, тонер картриджін ауыстырған жөн.

**ЕСКЕРТПЕ:** бұл мүмкіндікті Windows жүйесінде PCL 6 принтер драйверімен пайдалануға болады. Сол драйверді пайдаланбаған жағдайда, бұл мүмкіндікті HP ендірілген веб-серверін пайдаланып қосуға болады.

Бүкіл бет тым күңгірт немесе тым ашық болса, мына қадамдарды орындаңыз.

- **1.** Бағдарламалық құралда **Басып шығару** опциясын таңдаңыз.
- **2.** Өнімді таңдап, **Properties (Сипаттар)** немесе **Preferences (Басымдықтар)** түймешігін басыңыз.
- **3. Paper/Quality (Қағаз/сапа)** қойындысын басып, **Print Quality (Басып шығару сапасы)** аймағын табыңыз.
- **4.** Бүкіл бет тым күңгірт болса, мына параметрлерді пайдаланыңыз:
	- **600 dpi** опциясын таңдаңыз.
	- Оны қосу үшін **EconoMode** құсбелгісін қойыңыз.

Бүкіл бет тым ашық болса, мына параметрлерді пайдаланыңыз:

- **FastRes 1200** опциясын таңдаңыз.
- Оны өшіру үшін **EconoMode** құсбелгісін алыңыз.
- **5. Document Properties (Құжат сипаттары)** тілқатысу терезесін жабу үшін **OK** түймешігін басыңыз. Тапсырманы басып шығару үшін **Print (Басып шығару)** тілқатысу терезесіндегі **OK** түймешігін басыңыз.

## <span id="page-80-0"></span>**Басқа принтер драйверін қолданып көру**

Бағдарламалық құралдан басып шығарып жатқан болсаңыз және басып шығарылған беттерде сызбалардағы күтпеген сызықтар, мәттіннің болмауы, сызбалардың болмауы, дұрыс емес пішім немесе өзгертілген қаріптер туындаса, басқа принтер драйверін қолданып көріңіз.

HP веб-торабынан төмендегі драйверлердің кез келгенін жүктеп алыңыз: [www.hp.com/support/ljM201](http://www.hp.com/support/ljM201), [www.hp.com/support/ljM202.](http://www.hp.com/support/ljM202)

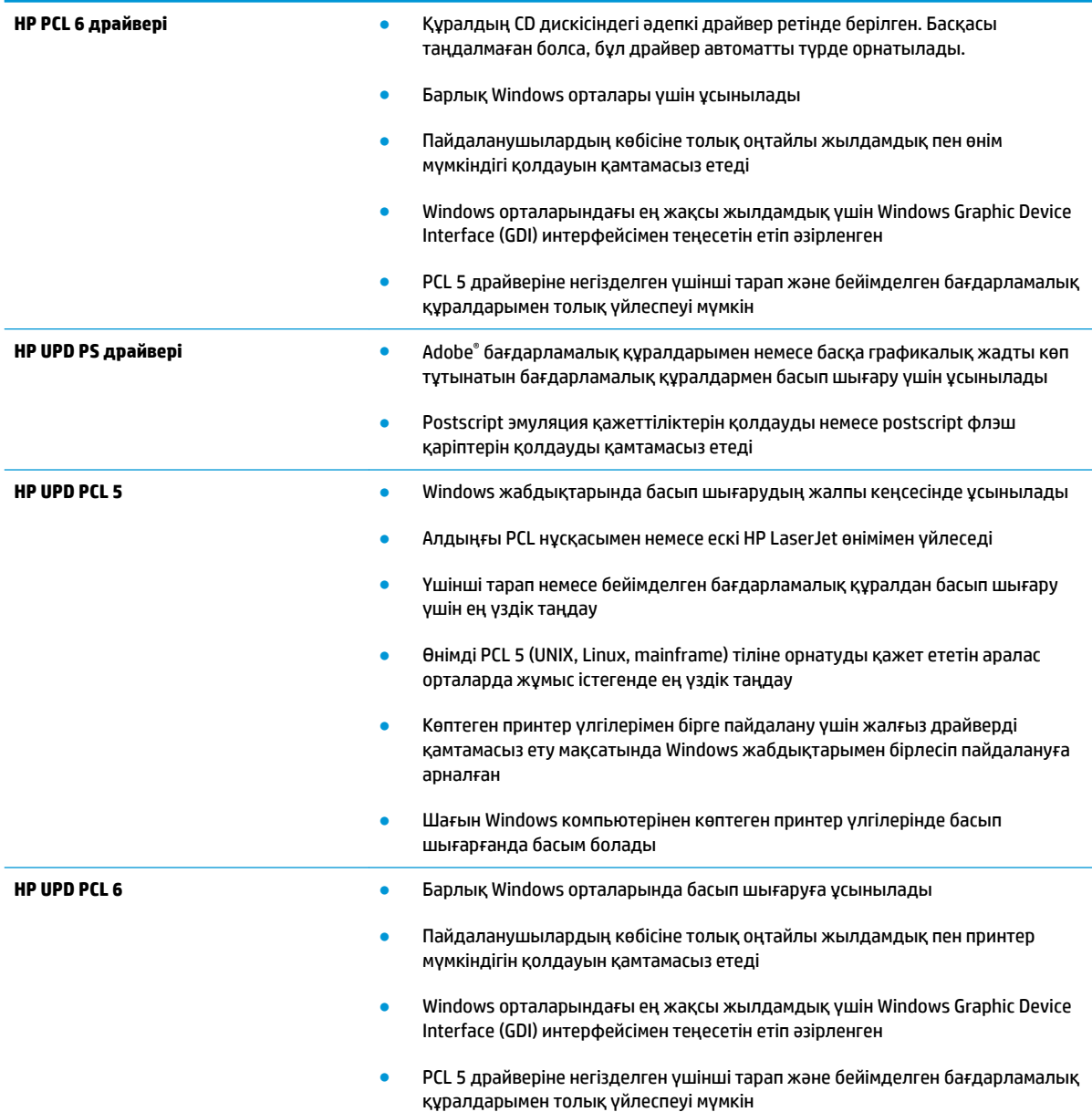

# <span id="page-81-0"></span>**Сымсыз желі мәселелерін шешу**

Өнімнің желімен байланысып тұрғанына көз жеткізу үшін төмендегі тармақтарды тексеріңіз. Бастамас бұрын, өнімнің басқару панелінен конфигурация бетін басып шығарып, осы бетте тізімделген өнімнің IP мекенжайын табыңыз.

- Төмен физикалык байланыс
- Компьютер өнім үшін қате IP мекенжайын қолдануда
- Компьютердің өніммен байланысуы мүмкін емес
- [Өнім желі үшін қате сілтеме және дуплекс параметрлерін пайдалануда](#page-82-0)
- Жана бағдарламалық құралдар үйлесімді ақаулықтарды тудыруы мүмкін
- [Компьютеріңіз немесе жұмыс компьютеріңіз дұрыс орнатылмаған](#page-82-0)
- [Өнім ажыратылған немесе басқа желі параметрлері дұрыс емес.](#page-82-0)

**ЕСКЕРТПЕ:** HP бір рангті желіні қолдамайды, себебі мүмкіндік Microsoft амалдық жүйелерінің функциясы болып табылады және HP баспа драйверлері емес. Қосымша ақпарат алу үшін, Microsoft корпорациясының [www.microsoft.com](http://www.microsoft.com) веб-торабына өтіңіз.

## **Төмен физикалық байланыс**

- **1.** Дұрыс ұзындықтағы кабельді пайдаланып, өнімнің дұрыс желілік портқа жалғанғанын тексеріңіз.
- **2.** Кабельдің қауіпсіз жалғанғанын тексеріңіз.
- **3.** Өнімнің артқы жағындағы желілік портқа қосатын жерді қарап, сарғыш түсті жұмыс шамы және жасыл түсті мәртебе шамы жанып тұрғанын тексеріңіз.
- **4.** Егер ақаулық шешілмесе, концентраторға басқа кабельді немесе портты қолданып көріңіз.

## **Компьютер өнім үшін қате IP мекенжайын қолдануда**

- **1.** Принтердің сипаттарын ашып, **Ports** қойындысын басыңыз. Өнім үшін қазіргі IP мекенжайының таңдалғанын тексеріңіз. IP мекенжайы конфигурациялау бетінде көрсетілген.
- **2.** Өнімді HP компаниясының стандартты TCP/IP порты арқылы орнатқан болсаңыз, **IP мекенжайы өзгерсе де әрқашан осы принтерге басып шығару** атты жолды таңдаңыз.
- **3.** Өнімді Microsoft компаниясының стандартты TCP/IP порты арқылы орнатқан болсаңыз, IP мекенжайының орнына хост атын қолданыңыз.
- **4.** Егер IP мекенжайы дұрыс болса, өнімді жойып, оны қайта қосыңыз.

## **Компьютердің өніммен байланысуы мүмкін емес**

- **1.** Желі ақпаратын жіберу арқылы желі байланысын тексеріңіз.
	- **а.** Компьютерде пәрмен жолы терезесін ашыңыз.
- <span id="page-82-0"></span>● Windows жүйесі үшін **Пуск (Бастау)** түймешігін басып, **Запустить (Іске қосу)** пәрменін таңдап, cmd деп теріңіз де, Enter пернесін басыңыз.
- OS X үшін **Applications** (Қолданбалар), одан кейін **Utilities** (Қызметтік бағдарламалар) тармағына өтіп, **Terminal** (Терминал) мәзірін ашыңыз.
- **ә.** Өнім үшін IP мекенжайынан кейін келетін ping ақпаратын енгізіңіз.
- **б.** Егер терезе ақпарат жіберу уақытын көрсетсе, онда желі жұмыс істейді.
- **2.** Егер ақпарат жіберу командасы орындалмаса, желілік хабтардың қосулы екенін тексеріңіз, содан кейін желі параметрлерінің, өнімнің және компьютердің бір желіге конфигурацияланғанын тексеріңіз.

## **Өнім желі үшін қате сілтеме және дуплекс параметрлерін пайдалануда**

HP бұл параметрлерді автоматты режимде (әдепкі параметр) қалдыруды ұсынады. Егер осы параметрлерді өзгертсеңіз, оларды желі үшін де өзгерту қажет.

## **Жаңа бағдарламалық құралдар үйлесімді ақаулықтарды тудыруы мүмкін**

Жаңа бағдарламалық құралдардың дұрыс орнатылғанын және олардың дұрыс принтер драйверін қолданатындығын тексеріңіз.

## **Компьютеріңіз немесе жұмыс компьютеріңіз дұрыс орнатылмаған**

- **1.** Желілік драйверлерді, принтер драйверлерін және желінің қайта бағыттау параметрлерін тексеріңіз
- **2.** Амалдық жүйенің дұрыс конфигурацияланғанын тексеріңіз.

## **Өнім ажыратылған немесе басқа желі параметрлері дұрыс емес.**

- **1.** Желі протокол күйін тексеру үшін конфигурациялау бетін қайтадан қарап шығыңыз. Қажет болған жағдайда оны қосыңыз.
- **2.** Қажет болса, желі параметрлерін қайтадан реттеңіз.

# <span id="page-83-0"></span>**Сымсыз желі ақауларын жою**

- Сымсыз байланысты тексеру парағы
- [Сымсыз конфигурациялау аяқталғаннан кейін өнім басып шығармайды](#page-84-0)
- [Өнім басып шығармайды және компьютерде үшінші тараптың желіаралық қалқаны орнатылған](#page-84-0)
- [Сымсыз маршрутизатор немесе өнімді жылжытқаннан кейін сымсыз байланыс жұмыс істемейді](#page-84-0)
- [Сымсыз өнімге қосымша компьютерлер қосу мүмкін емес](#page-84-0)
- [Сымсыз өнім байланысы VPN желісіне қосылған кезде жоғалады](#page-84-0)
- [Желі сымсыз желілер тізімінде шықпайды](#page-85-0)
- [Сымсыз желі жұмыс істеп тұрған жоқ](#page-85-0)
- [Сымсыз желі диагностика сынағын жүргізу](#page-85-0)
- [Сымсыз желідегі кедергіні азайту](#page-85-0)

## **Сымсыз байланысты тексеру парағы**

- Желі кабелі ажыратылғанын тексеріңіз.
- Өнім және сымсыз маршрутизатор қосулы және қуаты бар екенін тексеріңіз. Сондай-ақ өнімдегі сымсыз радио қосулы екенін тексеріңіз.
- Қызмет орнату идентификаторы (SSID) дұрыс екенін тексеріңіз. SSID идентификаторын анықтау үшін, конфигурациялау бетін басып шығарыңыз. Егер SSID дұрыс екеніне сенімсіз болсаңыз, сымсыз орнатуды қайта іске қосыңыз.
- Қауіпсіз желілер арқылы қауіпсіздік ақпараты дұрыс екенін тексеріңіз. Егер қауіпсіздік ақпараты дұрыс болмаса, сымсыз орнатуды қайта іске қосыңыз.
- Егер сымсыз желі дұрыс жұмыс істеп тұрса, сымсыз желідегі басқа компьютерлерге кіріп көріңіз. Егер желіде Интернетке кіру мүмкіндігі болса, Интернетке сымсыз байланыс арқылы қосылып көріңіз.
- Шифрлау әдісі (AES or TKIP) өнімге және сымсыз кіру нүктесіне (желілерде WPA қауіпсіздігін пайдаланады) бірдей екенін тексеріңіз.
- Өнім сымсыз желінің ауқымында екенін тексеріңіз. Көптеген желілер үшін, өнім сымсыз кіру нүктесінің (сымсыз маршрутизатор) 30 м асатын ауқымында болуы тиіс.
- Кедергілер сымсыз сигналды бөгемей тұрғанын тексеріңіз. Кіру нүктесі мен өнімнің арасындағы кез келген үлкен метал заттарды алып тастаңыз. Құрамында метал немесе бетон бар бағандар, қабырғалар немесе қолдау бағандары өнім және сымсыз кіру нүктесін бөлмейтінін тексеріңіз.
- Өнім сымсыз сигналға кедергі келтіруі мүмкін электрондық құрылғылардан қашықта орналасқандығын тексеріңіз. Көптеген құрылғылар сымсыз сигналға кедергі келтіруі мүмкін, оның ішінде моторлар, радиотелефондар, қауіпсіздік жүйесінің камералары, басқа сымсыз желілер және кейбір Bluetooth құрылғылары бар.
- Компьютерде принтер драйвері орнатылғанын тексеріңіз.
- Дұрыс принтер портын таңдалғанын тексеріңіз.
- <span id="page-84-0"></span>● Компьютер және өнім бірдей сымсыз желіге қосылғанын тексеріңіз.
- OS X жүйесі үшін сымсыз маршрутизатордың Bonjour желісін қолдайтындығын тексеріңіз.

## **Сымсыз конфигурациялау аяқталғаннан кейін өнім басып шығармайды**

- **1.** Өнімнің қосылғанын және жұмысқа дайын екендігін тексеріңіз.
- **2.** Компьютердегі кез келген үшінші тарапты желіаралық дидарларды өшіріңіз.
- **3.** Сымсыз желі дұрыс жұмыс істейтінін тексеріңіз.
- **4.** Компьютер дұрыс жұмыс істейтінін тексеріңіз. Қажет болса, компьютерді қайта іске қосыңыз.
- **5.** HP енгізілген веб-серверінің өнімін желідегі компьютерден аша алатындығыңызды тексеріңіз.

## **Өнім басып шығармайды және компьютерде үшінші тараптың желіаралық қалқаны орнатылған**

- **1.** Желіаралық қалқанды өндірушіде бар ең соңғы жаңартумен жаңартыңыз.
- **2.** Егер бағдарламалар өнімді орнату немесе басып шығару кезінде желіаралық қалқанға кіру мүмкіндігін сұраса, бағдарламалардың іске қосылуына рұқсат бергеніңізді тексеріңіз.
- **3.** Желіаралық қалқанды уақытша өшіріп, компьютерге сымсыз өнімді орнатыңыз. Сымсыз орнатуды аяқтағаннан кейін желіаралық қалқанды қосыңыз.

## **Сымсыз маршрутизатор немесе өнімді жылжытқаннан кейін сымсыз байланыс жұмыс істемейді**

- **1.** Маршрутизатор немесе өнімнің компьютер қосылған желіге қосылғанын тексеріңіз.
- **2.** Конфигурация бетін басып шығарыңыз.
- **3.** Компьютер үшін конфигурациялау есебіндегі қызмет орнату идентификаторын (SSID) принтер конфигурациясындағы қызмет орнату идентификаторымен (SSID) салыстырыңыз.
- **4.** Сандар бірдей болмаса, онда құрылғылар бір желіге қосылмайды. Өнімнің сымсыз орнатуын қайта конфигурациялаңыз.

#### **Сымсыз өнімге қосымша компьютерлер қосу мүмкін емес**

- **1.** Басқа компьютерлер сымсыз ауқымда екенін және ешбір кедергі сигналды бұғаттамайтынын тексеріңіз. Көп желілер үшін сымсыз кіру нүктесінің 30 м асатын сымсыз ауқымы болады.
- **2.** Өнімнің қосылғанын және жұмысқа дайын екендігін тексеріңіз.
- **3.** Компьютердегі кез келген үшінші тарапты желіаралық дидарларды өшіріңіз.
- **4.** Сымсыз желі дұрыс жұмыс істейтінін тексеріңіз.
- **5.** Компьютер дұрыс жұмыс істейтінін тексеріңіз. Қажет болса, компьютерді қайта іске қосыңыз.

## **Сымсыз өнім байланысы VPN желісіне қосылған кезде жоғалады**

Негізі, VPN желісіне және басқа желілерге бір уақытта қосыла алмайсыз.

## <span id="page-85-0"></span>**Желі сымсыз желілер тізімінде шықпайды**

- Сымсыз маршрутизатор қосылғанын және қуат көзі бар екенін тексеріңіз.
- Желі жасырын болуы мүмкін. Дегенмен, жасырын желіге қосылуға болады.

#### **Сымсыз желі жұмыс істеп тұрған жоқ**

- **1.** Желі кабелінің жалғанбағанын тексеріңіз.
- **2.** Желінің байланысты жоғалтпағанын тексеру үшін, желіге басқа құрылғылар қосып көріңіз.
- **3.** Желі ақпаратын жіберу арқылы желі байланысын тексеріңіз.
	- **а.** Компьютерде пәрмен жолы терезесін ашыңыз.
		- Windows жүйесі үшін **Пуск (Бастау)** түймешігін басып, **Запустить (Іске қосу)** пәрменін таңдап, cmd деп теріңіз де, Enter пернесін басыңыз.
		- OS X үшін **Applications** (Қолданбалар), одан кейін **Utilities** (Қызметтік бағдарламалар) тармағына өтіп, **Terminal** (Терминал) мәзірін ашыңыз.
	- **ә.** Маршрутизатордың IP мекенжайынан кейін келетін ping ақпаратын енгізіңіз.
	- **б.** Егер терезе ақпарат жіберу уақытын көрсетсе, онда желі жұмыс істейді.
- **4.** Маршрутизатор немесе өнім компьютеріңіз қосылған желіге қосылғанын тексеріңіз.
	- **а.** Конфигурация бетін басып шығарыңыз.
	- **ә.** Компьютеріңіз үшін конфигурациялау есебіндегі қызмет орнату идентификаторын (SSID) принтер конфигурациясындағы қызмет орнату идентификаторымен (SSID) салыстырыңыз.
	- **б.** Сандар бірдей болмаса, онда құрылғылар бір желіге қосылмайды. Өнімнің сымсыз орнатуын қайта конфигурациялаңыз.

## **Сымсыз желі диагностика сынағын жүргізу**

Өнімнің басқару тақтасынан сымсыз желі параметрлері туралы ақпаратты беретін диагностика сынағын іске қосуға болады.

- **1.** Өнімнің басқару тақтасындағы OK түймешігін басыңыз.
- **2. Self Diagnostics** (Өзін диагностикалау) мәзірін ашыңыз.
- **3.** Сынақты бастау үшін **Run Wireless Test** (Сымсыз сынақты бастау) тармағын таңдаңыз. Өнім сынақ нәтижелерін көрсететін сынақ бетін басып шығарады.

## **Сымсыз желідегі кедергіні азайту**

Келесі кеңестер сымсыз желідегі кедергілерді азайтуы мүмкін:

- Сымсыз құрылғыларды құжаттарды сақтайтын шкафтар сияқты көлемді темір заттардан, сондай-ақ микротолқынды және сымсыз телефондар сияқты басқа да электромагниттік құрылғылардан аулақ ұстаңыз. Бұл заттар радио сигналдарына кедергі болуы мүмкін.
- Сымсыз құрылғыларды көлемді тастан қаланған және басқа құрылыс құрылымдарынан аулақ ұстаңыз. Бұл заттар радио толқындарды сіңіріп, сигнал күшін азайтуы мүмкін.
- Сымсыз марштуризаторды желідегі сымсыз өнімдермен бір сызықта ортада орналастырыңыз.

# **Индекс**

#### **Таңбалар/Сандар**

1-науа бағдар [15](#page-22-0) салу [15](#page-22-0) 2-науа бағдар [19](#page-26-0) салу [17](#page-24-0)

#### **А**

акустикалық ерекшеліктер [4](#page-11-0) ақауларды жою желі ақаулары [74](#page-81-0) кептелістер [62](#page-69-0) сымды желі [74](#page-81-0) сымсыз желі [76](#page-83-0) арнайы қағаз басып шығару (Windows) [33](#page-40-0)

## **Ә**

әдепкі параметрлер, қалпына келтіру [57](#page-64-0)

## **Б**

бағдарлама HP утилитасы [44](#page-51-0) басқару тақтасы орны [6](#page-13-0) басқару тақтасының түймелері орны [8](#page-15-0) бет/парақ таңдау (Mac) [35](#page-42-0) таңдау (Windows) [32](#page-39-0) бет минутына [2](#page-9-0) бөлшек нөмірлері жабдықтар [22](#page-29-0) бір параққа бірнеше бет басып шығару (Mac) [35](#page-42-0) басып шығару (Windows) [32](#page-39-0)

## **В**

Веб сайттарда тұтынушыларды қолдау [56](#page-63-0) Веб-тораптар HP Web Jetadmin, жүктеп алу [48](#page-55-0) веб-шолғыш талаптары HP ендірілген веб-сервері [41](#page-48-0)

#### **Д**

драйверлер қағаз түрлері [14](#page-21-0) дуплекстеу қолмен (Mac) [34](#page-41-0) қолмен (Windows) [31](#page-38-0) дуплексті баспа (екі жақты) Windows [31](#page-38-0) дуплексті басып шығару Mac [34](#page-41-0) дуплексті басып шығару (екі жағына) параметрлері (Windows) [30](#page-37-0)

## **Е**

екі жағына басып шығару қолмен, Windows [31](#page-38-0) параметрлер (Windows) [30](#page-37-0) екі жақты баспа Mac [34](#page-41-0) Windows [31](#page-38-0) екі жақты басып шығару Mac [34](#page-41-0) Windows [31](#page-38-0) Ендірілген веб-сервер (ЕВС) мүмкіндіктері [41](#page-48-0) Ендірілген веб-сервері ашу [49](#page-56-0) кілтсөзді өзгерту [49](#page-56-0)

## **Ж**

жабдықтар бөлшек нөмірлері [22](#page-29-0) күй, Mac жүйесіне арналған HP утилитасымен көру [44](#page-51-0) тапсырыс беру [22](#page-29-0) төмен болғанда пайдалану [58](#page-65-0) төменгі шек параметрлері [58](#page-65-0) жабдықтарды тонер картриджін ауыстыру [23](#page-30-0) жабдықтардың күй беті басып шығару [70](#page-77-0) жабдықтар күйі тексеру [70](#page-77-0) жапсырмалар басып шығару (Windows) [33](#page-40-0) желі кілтсөз, орнату [49](#page-56-0) кілтсөз, өзгерту [49](#page-56-0) желілер HP Web Jetadmin [48](#page-55-0) өнімді орнату [40](#page-47-0) желілік порт орны [7](#page-14-0) желіні орнату [40](#page-47-0) жүйе талаптары HP ендірілген веб-сервері [41](#page-48-0)

## **З**

зауытта орнатылған әдепкі параметрлер, қалпына келтіру [57](#page-64-0) зауытта орнатылған әдепкі параметрлерді қалпына келтіру [57](#page-64-0)

#### **И**

интерфейстік порттар орны [7](#page-14-0)

#### **К**

картридж ауыстыру [23](#page-30-0) кептелулер орны [61](#page-68-0) себептері [62](#page-69-0) керек-жарақтар бөлшек нөмірлері [22](#page-29-0) күй HP утилитасы, Mac [44](#page-51-0) күту кідірісі ажырату [50](#page-57-0) қосу [50](#page-57-0)

#### **Қ**

қағаз кептелістер [62](#page-69-0) қолдау көрсетілетін өлшемдер [12](#page-19-0) қолдау көрсетілетін түрлер [14](#page-21-0) тапсырыс беру [22](#page-29-0) таңдау [71](#page-78-0) қағазды тартып алу ақаулары шешу [60](#page-67-0) қағаз тартып алу ақаулары шешу [60](#page-67-0) қағаз түрлері таңдау (Mac) [35](#page-42-0) қағаз түрі таңдау (Windows) [33](#page-40-0) қақпақтар, орны [6](#page-13-0) қалталар, шығыс орны [6](#page-13-0) қауіпсіздік кілтінің слоты орны [7](#page-14-0) қолдау онлайн [56](#page-63-0) қолдау көрсетілетін амалдық жүйелер [2](#page-9-0) қолдау көрсетілетін медиалар [12](#page-19-0) қолмен дуплекстеу Mac [34](#page-41-0) Windows [31](#page-38-0) қосалқы құралдар тапсырыс беру [22](#page-29-0)

қуат көзімен байланыс орны [7](#page-14-0) қуат қосқышы, орны [6](#page-13-0) қуатты ажыратудың күту уақыты орнату [50](#page-57-0)

## **М**

медиа қолдау көрсетілетін өлшемдер [12](#page-19-0) мөлдір үлдірлер басып шығару (Windows) [33](#page-40-0)

## **Н**

науалар қамтылған [2](#page-9-0) орны [6](#page-13-0)

## **О**

онлайн қолдауы [56](#page-63-0)

#### **Ө**

өлшемдері, өнім [2](#page-9-0) өнім және сериялық нөмір жапсырмасы орны [7](#page-14-0)

## **П**

параметрлер зауытта орнатылған әдепкі параметрлер, қалпына келтіру [57](#page-64-0)

## **С**

салмағы, өнім [2](#page-9-0) сериялық нөмір жапсырмасы орны [7](#page-14-0) сипаттамалары электрлік және дыбыстық [4](#page-11-0) сымсыз желі ақауларды жою [76](#page-83-0) сымсыз желі кедергісі [78](#page-85-0)

#### **Т**

тазалау қағаз жолы [70](#page-77-0) тапсырыс беру жабдықтар мен қосалқы құралдар [22](#page-29-0) тексеру парағы сымсыз байланыс [76](#page-83-0)

техникалық қолдау онлайн [56](#page-63-0) тонер қалған мөлшері [70](#page-77-0) тонер картриджі ауыстыру [23](#page-30-0) зақымдарды тексеру [71](#page-78-0) төмен болғанда пайдалану [58](#page-65-0) төменгі шек параметрлері [58](#page-65-0) тонер картриджін ауыстыру [23](#page-30-0) тұтынушыларды қолдау онлайн [56](#page-63-0)

## **Ү**

үнемдеу параметрлері [50](#page-57-0)

#### **Ш**

шолғыш талаптары HP ендірілген веб-сервері [41](#page-48-0) шығыс қалтасы орны [6](#page-13-0)

## **Э**

электрлік ерекшеліктер [4](#page-11-0) энергияны тұтынуы [4](#page-11-0)

## **A**

AirPrint [38](#page-45-0)

## **E**

EconoMode параметрі [50,](#page-57-0) [72](#page-79-0) Explorer, қолдау көрсетілетін нұсқалар HP ендірілген веб-сервері [41](#page-48-0)

## **H**

HP ePrint [37](#page-44-0) HP ePrint бағдарламалық құралы [37](#page-44-0) HP EWS, пайдалану [41](#page-48-0) HP Web Jetadmin [48](#page-55-0) HP Wireless Direct Printing [36](#page-43-0) HP ендірілген веб-сервері ашу [49](#page-56-0) кілтсөзді өзгерту [49](#page-56-0) HP ендірілген веб-сервері (ЕВС) мүмкіндіктері [41](#page-48-0) HP құрылғысының құралдар жинағы, пайдалану [41](#page-48-0) HP Тұтынушыларды қорғау [56](#page-63-0)

HP утилитасы [44](#page-51-0) HP утилитасы, Mac [44](#page-51-0)

#### **I**

Internet Explorer, қолдау көрсетілетін нұсқалар HP ендірілген веб-сервері [41](#page-48-0)

#### **J**

Jetadmin, HP Web [48](#page-55-0)

#### **M**

Macintosh HP утилитасы [44](#page-51-0) Mac жүйесіне арналған HP утилитасы Bonjour [44](#page-51-0) мүмкіндіктер [44](#page-51-0)

#### **N**

Netscape Navigator, қолдау көрсетілетін нұсқалар HP ендірілген веб-сервері [41](#page-48-0)

#### **O**

on/off (қосу/өшіру) түймешігі, орны [6](#page-13-0)

#### **U**

USB порты орны [7](#page-14-0)